# SharkFest'17 US

# the 10 Top Wireshark Tips & Tricks

Sample trace and supplemental files are located http://www.ikeriri.ne.jp/download/sharkfest

Megumi Takeshita

Packet Otaku | ikeriri network service co.,ltd

# Megumi Takeshita, ikeriri network service a.k.a. packet otaku since first Sharkfest

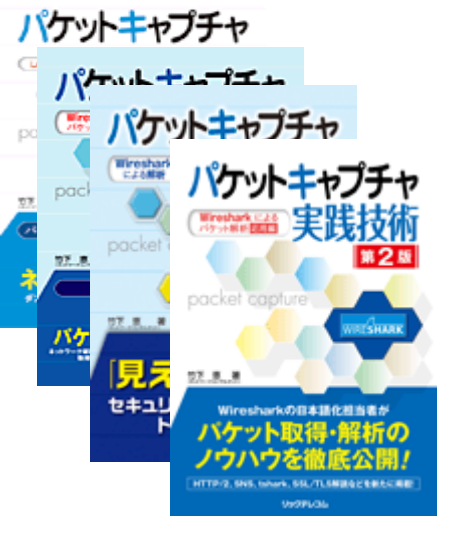

- Founder, ikeriri network service co.,ltd
- Wrote 10+ books of Wireshark and capturing and network analysis.
- Reseller of Riverbed Technology ( former CACE technologies ) and Metageek, Dualcomm etc. in Japan
	- Attending all Sharkfest 9 times
- Translator of QT Wireshark into Japanese

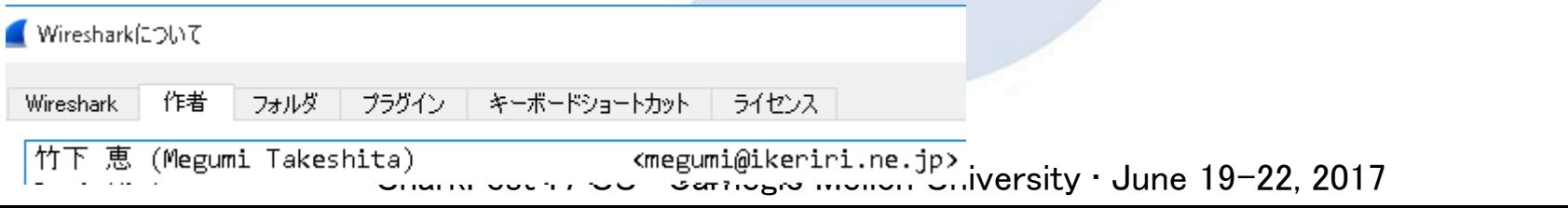

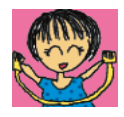

# 23 Top 10 Wireshark TIPS & TRICKS

- 1. Collect only troubled IEEE802.11 packet
- 2. Use of Exclude Display filter
- 3. Stream ID and follow TCP in 2 way
- 4. Visualize using I/O Graph
- 5. Capture packet periodically and merge for stats
- 6. Sort and stack the pcap file automatically and divide by each filter value
- 7. Decrypting TLS/SSL data without key pair
- 8. HTTP2 dissection
- 9. QUIC dissection
- 10. Visualize using ErasticSearch + Kibana

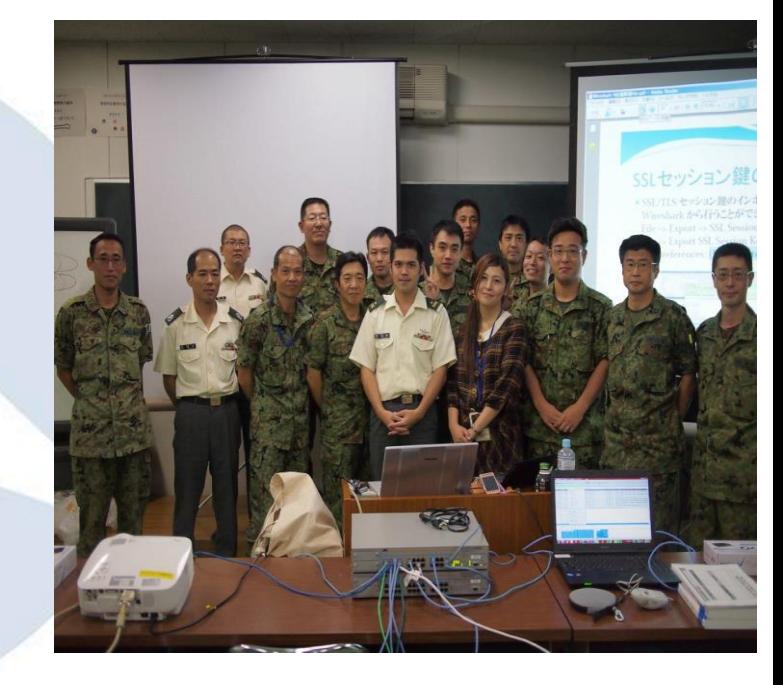

#### #1. Collect only troubled IEEE802.11 packet

Wireless pcapng file contains tons of other packets On capturing specified channnel, you can collect only troubled IEEE802.11 packet

such as Deauthentication and Disassociation.

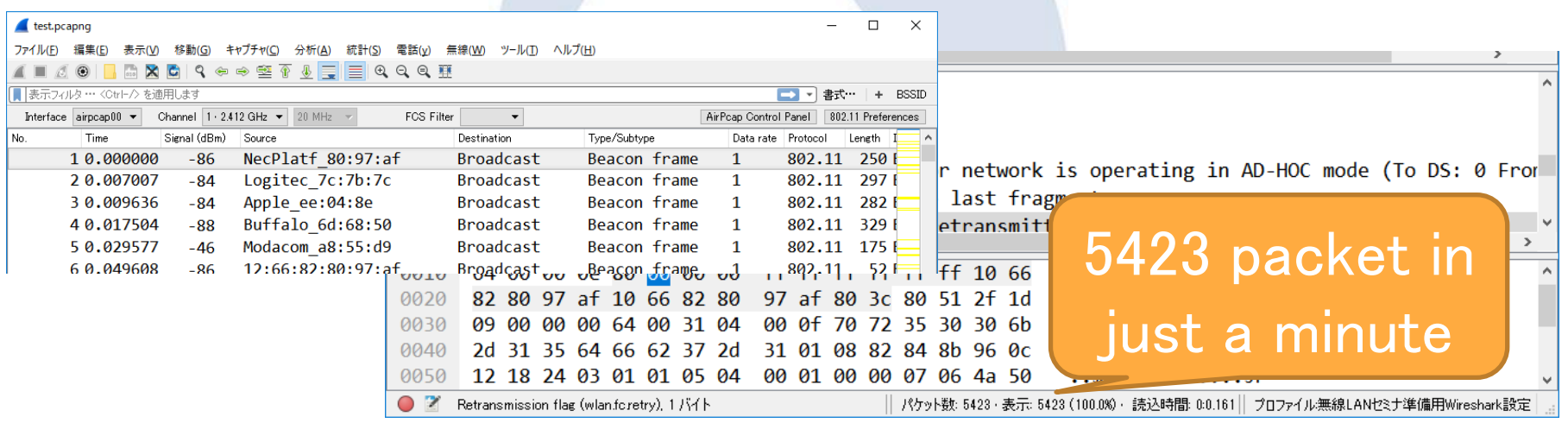

#### #1. Collect only troubled IEEE802.11 packet

When you collect Deauthentication and Disassociation, wlan.fc.type\_subtype  $== 12$  or wlan.fc.type\_subtype==14 No display filter but capture filter is good for wireless troubleshooting ( especially in Tokyo's crowded air ) tshark  $-i$  1  $-f$  subtype deauth or subtype disassoc (http://www.tcpdump.org/manpages/pcap-filter.7.txt

||画||コマンドプロンプト - tshark -i 1 -f "subtype deauth or subtype disassoc" -w connectiondown.pcapng

П ×

C:¥Users¥megumi.IKERIRI¥Desktop>tshark -i 1 -f "subtype deauth or subtype disassoc" -w con nectiondown.pcapng Capturing on 'AirPcap USB wireless capture adapter nr. 00'

#### #1. Collect only troubled IEEE802.11 packet

You can collect Deauthentication/Disassociation, regardless of knowing the WPA2 key

( management frames are sent in clear text )

Using capture filter is also good for reducing pcapng size.

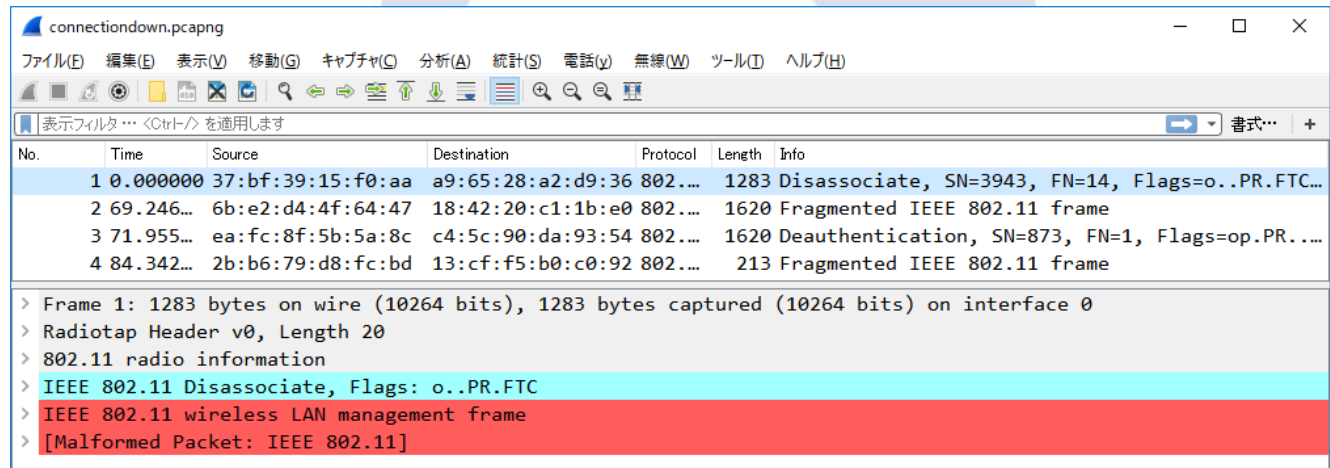

#### #2.Use the exclude Display filter

If you have no idea to find packet you needed, Use the exclude Display filter is the easiest and best way, and do not forget right click and choose Apply filter  $\ge$  ,... and not selected ,

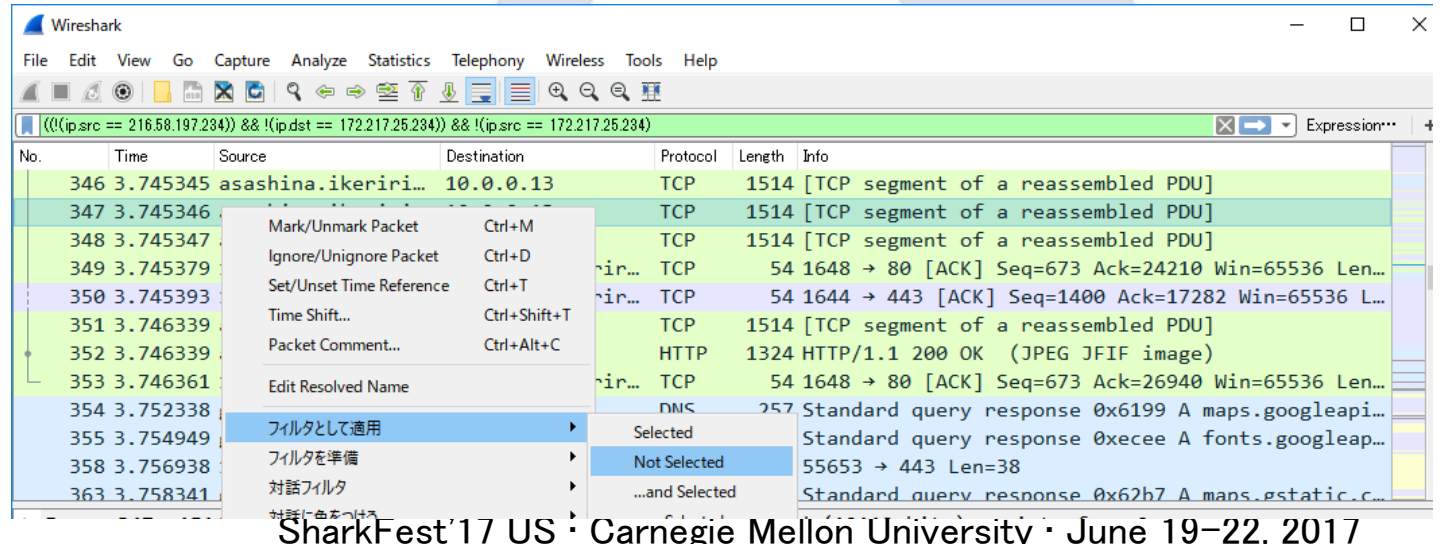

#### #2.Use the exclude Display filter

- The direction  $($ "ip.src" or "ip.dst") is determined by the position of right click in packet list pane.
- •Applying exclude display filter many times...  $((!(i)$ <sub>p.src</sub> = 216.58.197.234)) &&  $!(i)$ <sub>p.dst</sub> = 172.217.25.234)) && !(ip.src == 172.217.25.234)...
- You may find the packets you have not recognized.
- Excluding MAC Address is also useable

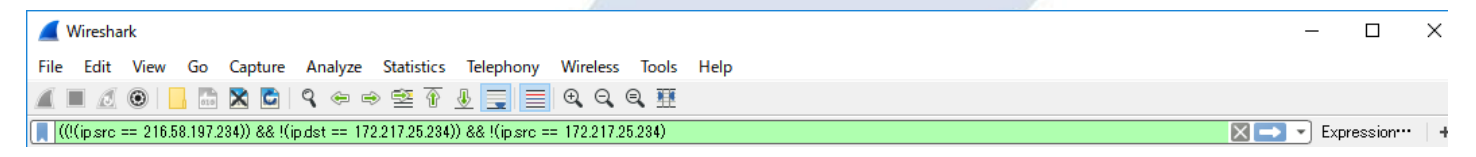

## #2.Use the exclude Display filter **Practice**

- 1. Open wireless.pcapng file
- 2. Choose "Broadcast" in Destination row in packet list pane, right click, apply filter, "not selected"
- 3. Choose "02:cc:37:11:8a:04" in Destination row, right click, apply filter, ... "and not selected"
- 4. set WPA-PWD (pass phrase : SSID ) sharkfest:sharkfest-ikeriri in IEEE802.11 wireless LAN preferences, Decryption Keys...
- SharkFest'17 US Carnegie Mellon University June 19-22, 2017 5. Then we got the packets we wanted.

- Wireshark set sequence number of transaction of TCP, UDP, SSL and HTTP. For example Wireshark find first SYN packet, and set stream number.
- We can check flow using straem id using display filter. tcp.stream udp.stream ssl.stream http.stream
- It is very useful to understand follow TCP stream

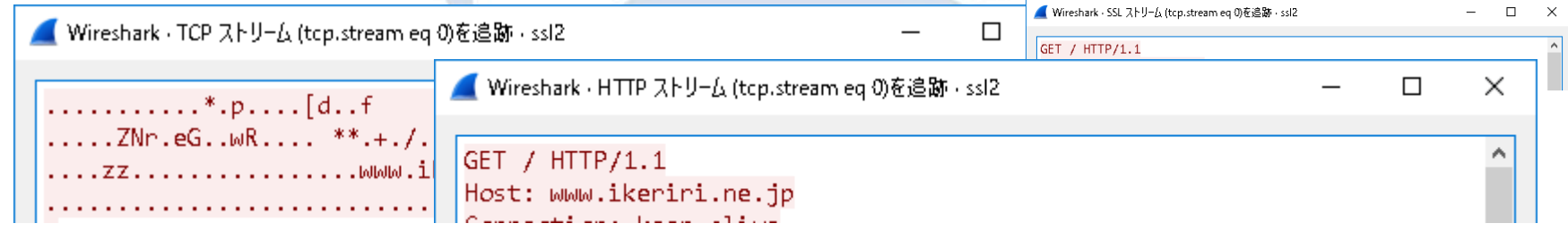

•It is also useful to add columns of TCP Sequence no (tcp.seq) TCP Segment Len (tcp.len) Next sequence no (tcp.nxtseq) Acknowledgement no (tcp.ack)

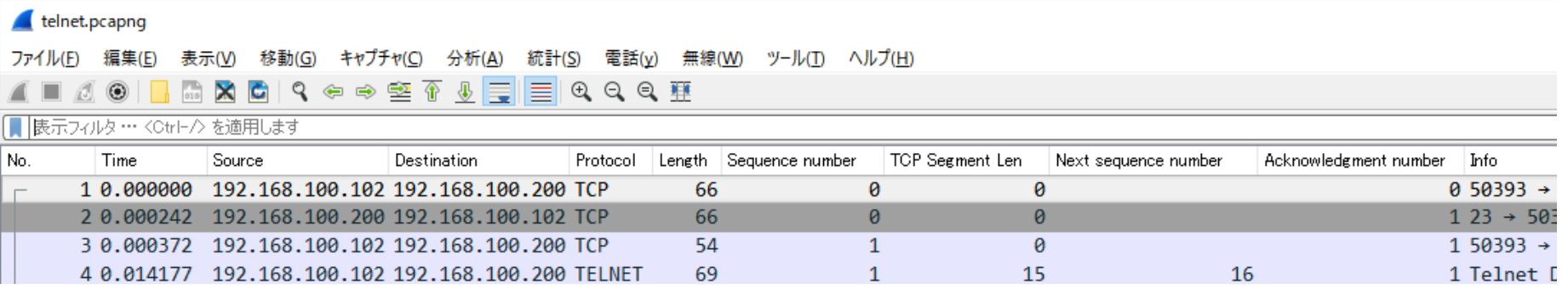

- Enter ip.src== client/server IP address in display filter.
- You can understand the mechanizm of TCP  $(s$  seq no + segment length = next sequence number )

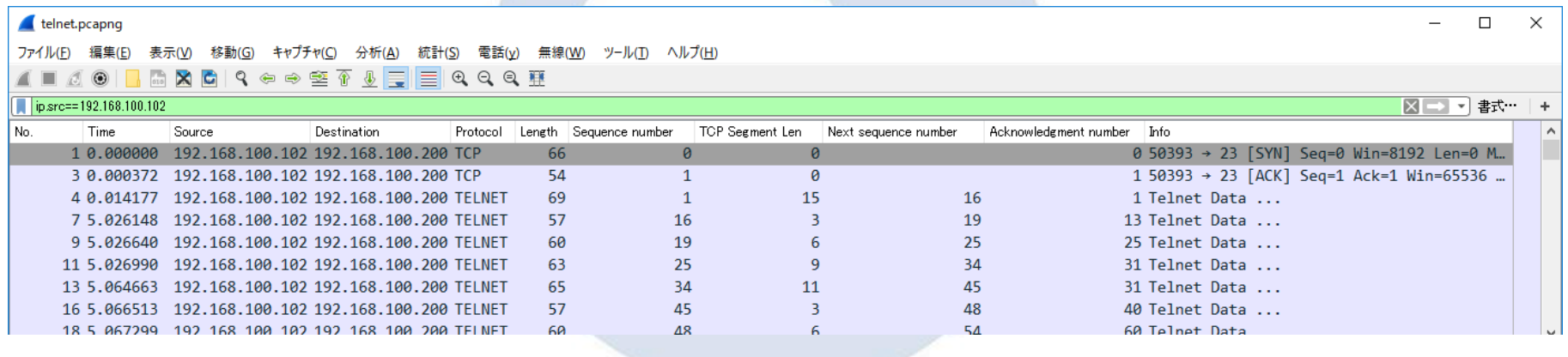

- Statistics > Flow Graph, choose Displayed packets in Show, choose TCP flow in flow type
- •It is another way to understand the flow of TCP from a peer.

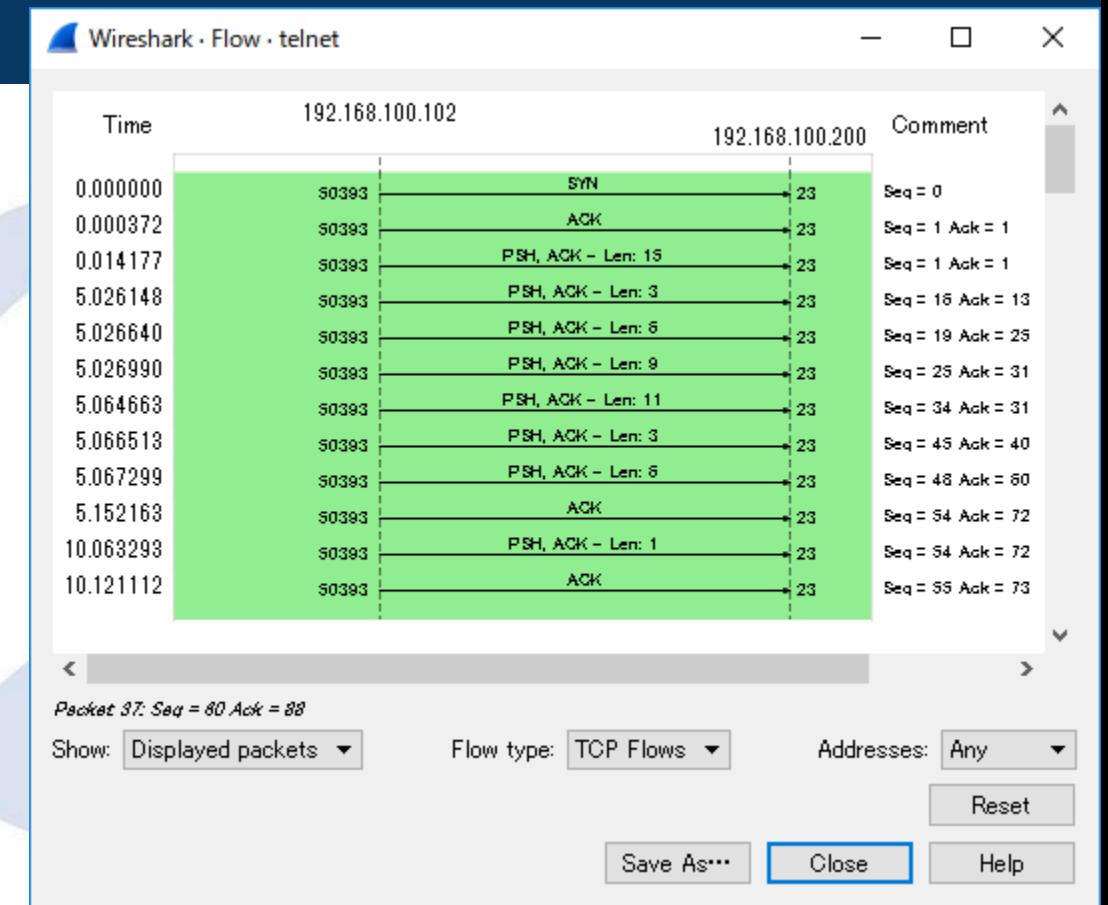

# #3 Stream ID and follow TCP in 2 way Practice

冒集(E) 表示(V) 移動(G) キャプチャ(C) 分析(A) 統計(S) 電話(y)

- Open telnet.pcapng
- Set as columns of Sequence no (tcp.seq) TCP Segment Len (tcp.len) Next sequence no (tcp.nxtseq) Acknowledgement no (tcp.ack)
- Set display filter as ip.src from Client and Server
- Choose Statistics > Flow Graph, choose Displayed packets in Show, choose TCP flow in flow type

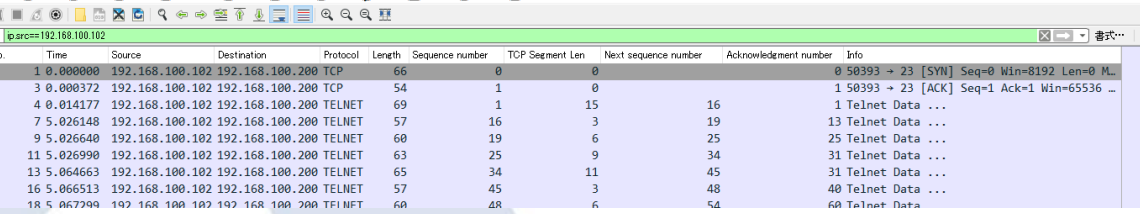

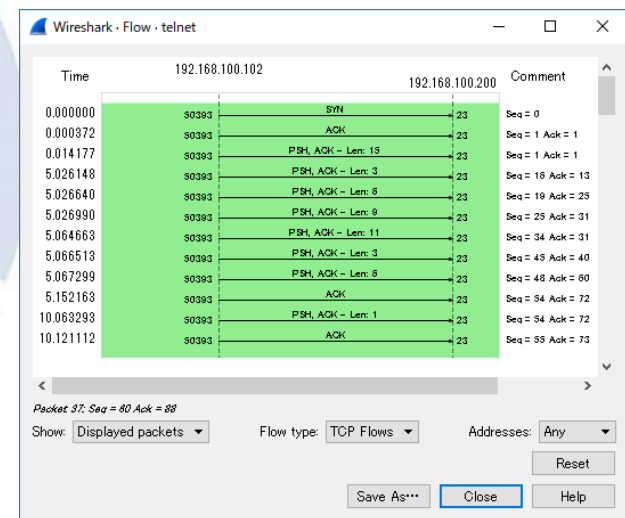

#### #4 Visualize using I/O Graph

• Wireshark GUI has 3 types of Graph feature. Rich interface and customizable interface I/O Graph ( set Y axis as bits, packets, and Y fields ) TCP specified analysis ( OS level ) TCP Graph ( time/seq, RTT, throughput, window scaling ) Simple arrow diagram Flow Graph ( TCP flow, general flow ) I/O Graph  $\vert$  TCP Graph  $\vert$  TCP Graph  $\vert$  Flow Graph

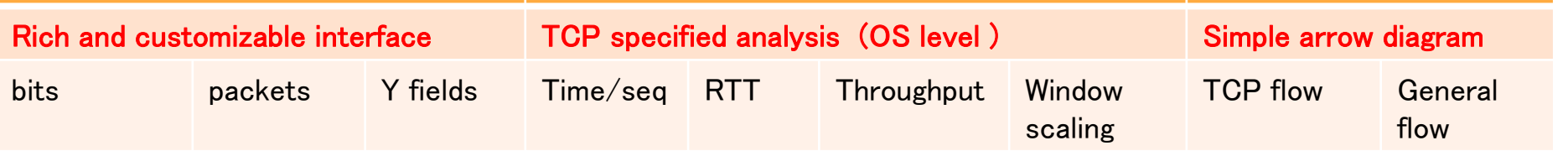

#### #4 Visualize using I/O Graph

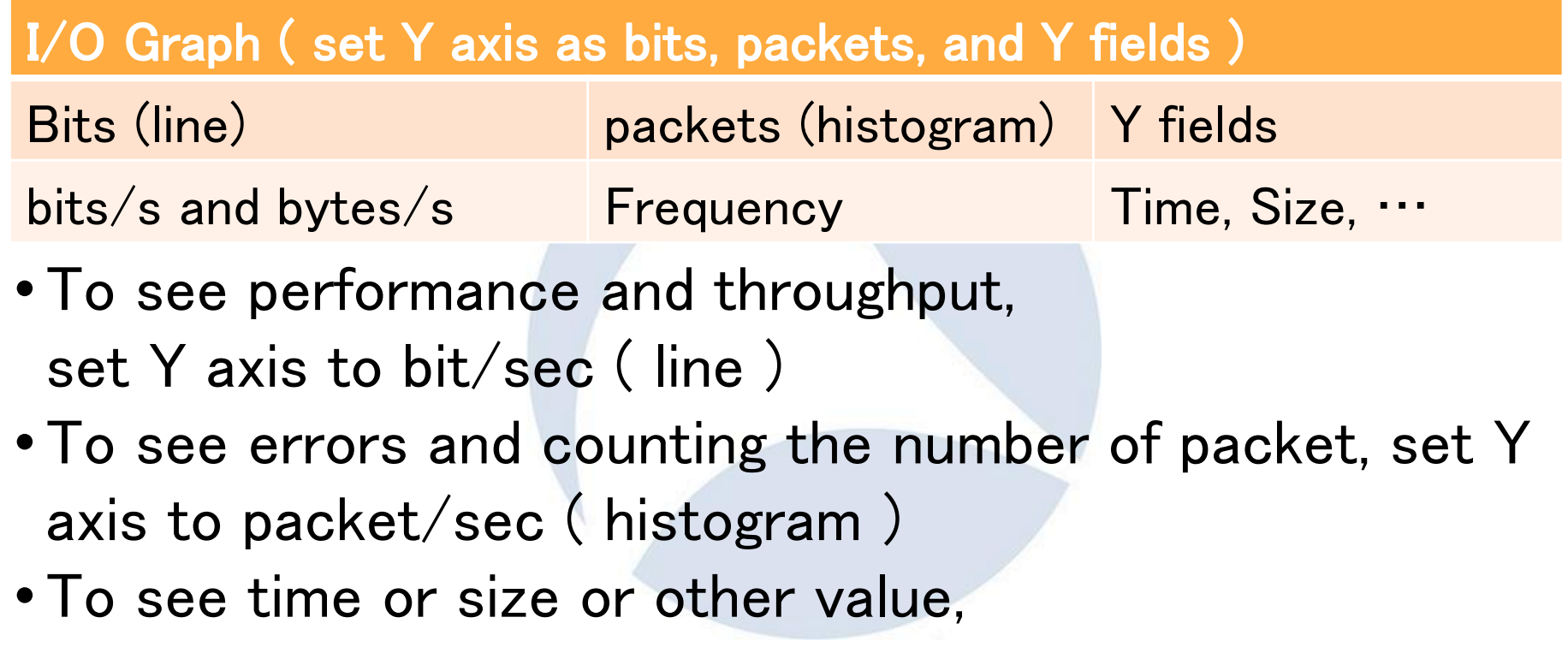

SharkFest'17 US • Carnegie Mellon University • June 19-22, 2017 set Y axis to Y fields

# #4 Visualize using I/O Graph Practice4-1 To see performance and throughput

- 1. Add Item
- 2. Set Display filter as ip.host contains FQDN (sofmap.com)
- 3. Set Style as Line
- set Y axis to bit/sec
- 5. Check Interval 1 sec

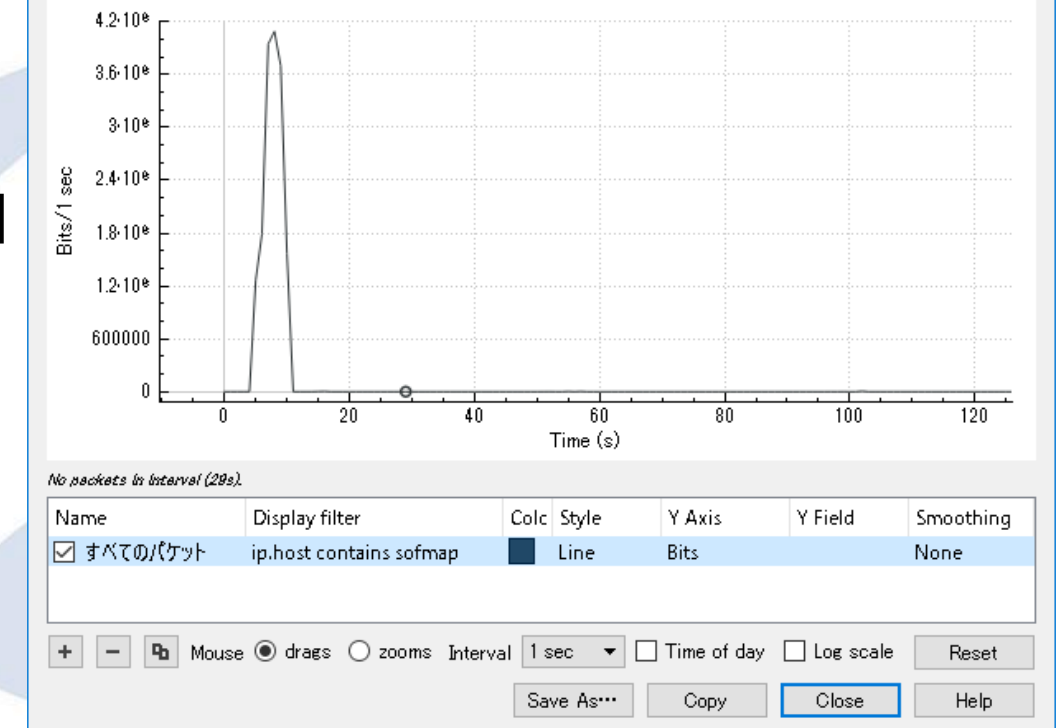

# #4 Visualize using I/O Graph Practice4-2 To see errors and counting

#### webbrowse.pcang

- Copy current item
- 2. Add the item's Display filter as and tcp.analysis. retransmission"
- 3. Set Style as Bar
- set Y axis to Packets/sec

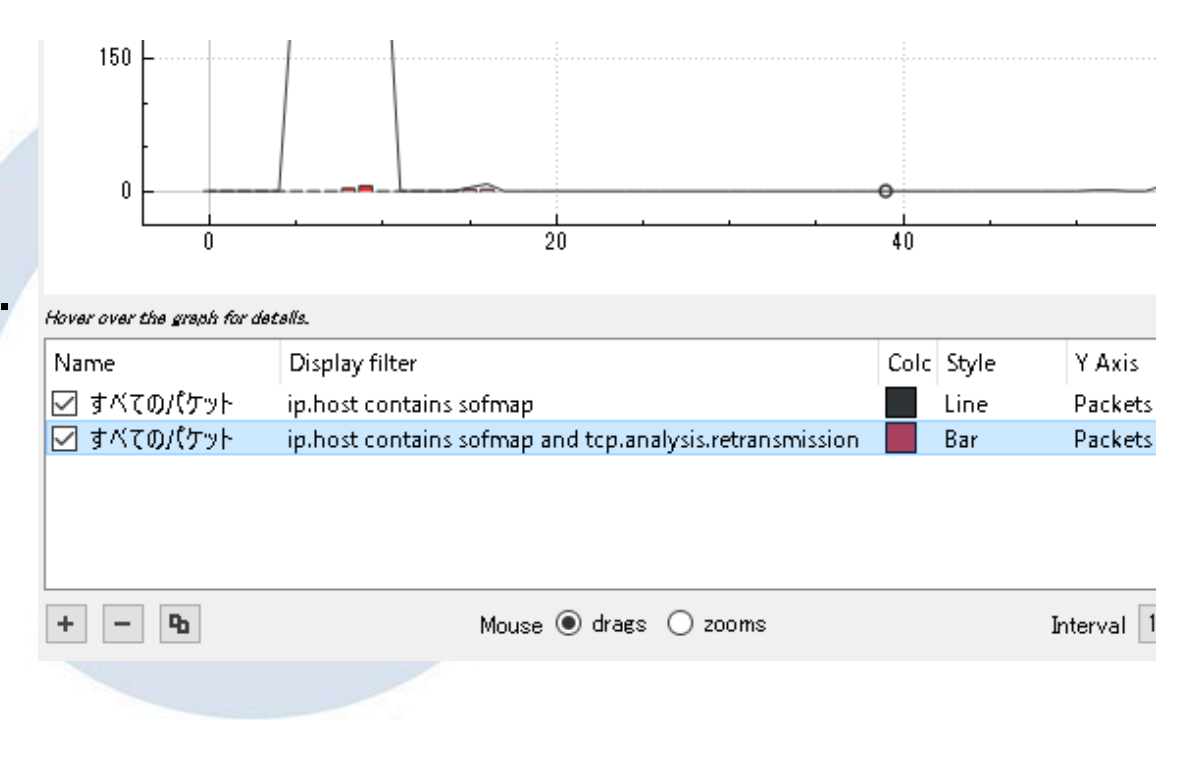

# #4 Visualize using I/O Graph Practice4-3 To see time or size or other value,<br>webbrowse.pcang

- Delete 2nd item
- 2. Set Y Axis as "MAX(Y Field)"
- 3. Set Y field as "http.time"
- 4. Copy item

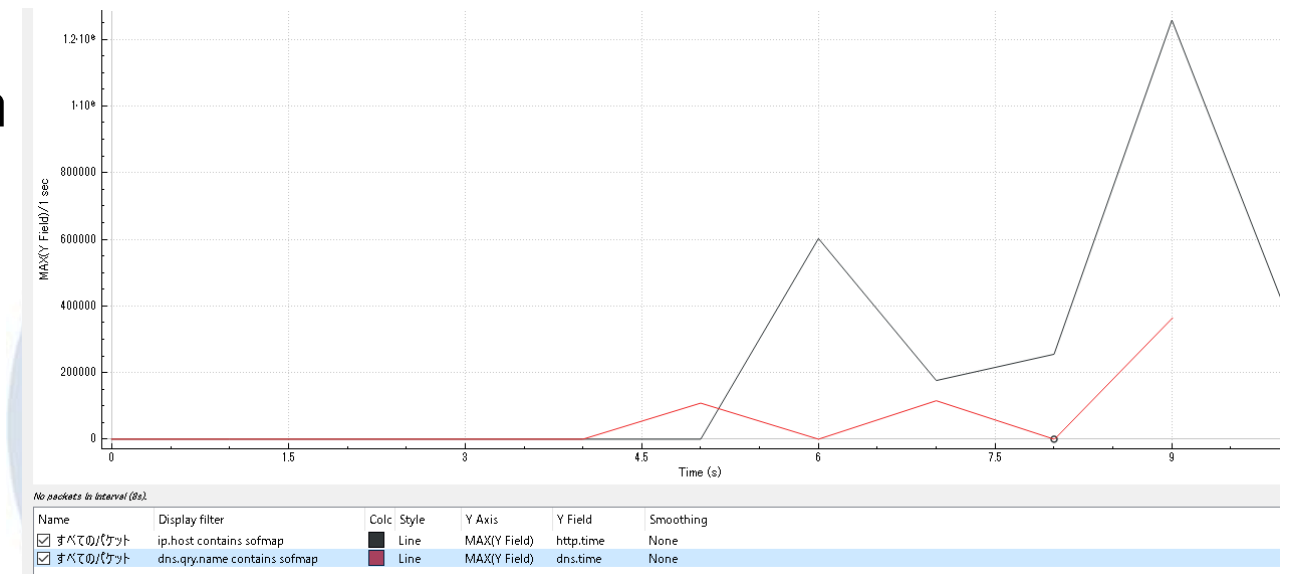

- 5. Set Display filter as "dns.qry.name contains FQDN"
- 6. Set Y field as "dns.time"

compare

#### #5 Capture packet periodically and merge for stats.

- dumpcap/tshark/wireshark has the same option to capture packets for long term,
- At first check the interface index with -D option

dumpcap / tshark / wireshark –b (capture multiple files )

- duration:NUM filesize:NUM files:NUM switch to next file after switch to next file NUM secs after NUM KB ringbuffer: replace after NUM files
- The pcap files are created as name\_seq(5digit) YYYYMMDDHHMMSS.pcapng

#### #5 Capture packet periodically and merge for stats.

- •Using duration option is good for statistics.
- You can set duration as you want to set Units for stats. 60(1 minutes) / 3600(1 hour) / 86400(1 day)
- -a ( autostop ) option is also available for statistics

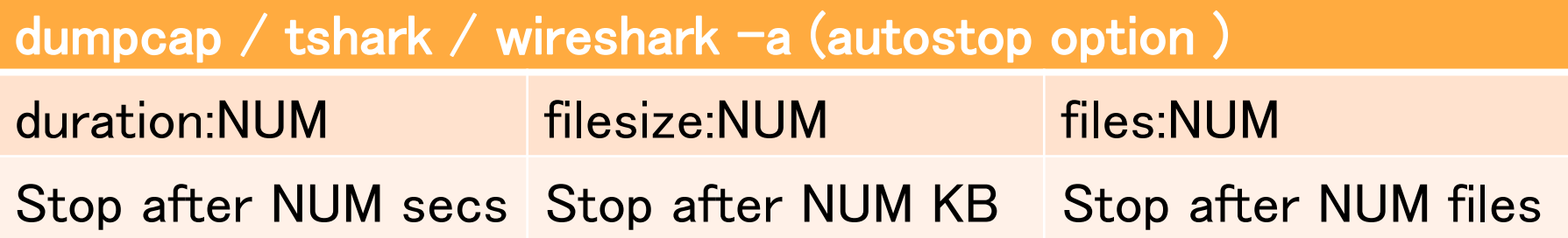

SharkFest'17 US • Carnegie Mellon University • June 19-22, 2017 •After capturing, you just check the number of files, then merge using wildcard option of mergecap.

#### #5 Capture packet periodically and merge for stats.

- C:¥Users¥megumi¥Desktop>dumpcap -D
- ¥Device¥NPF {2D82BEBC-1E21-4E44-AF3E-3F9C4EA6748C}
- $|2|$ ¥Device¥NPF {4F0D27B0-E075-4FF7-9D28-BA58ABD38307}
- $|3|$ ¥Device¥NPF {F4FFD736-AD7B-455A-9DD7-EAF47FB51F31}
- $|4.$ ¥Device¥NPF {B98C1496-712F-4755-AEB9-87981430B800}
- 5. YDeviceYNPF {411DFF04-625C-4BA3-A3DB-25EFF691C708}  $(Wi-Fi)$

C:\Users\megumi\Desktop>dumpcap -i 3 -w stat.pcapng -b duration:60 -a files:60 Capturing on 'ethernet' File: stat\_00001\_20170530143410.pcapng

- dumpcap –b duration:60 and –a files:60 option means we capture 60 files ( 1 hour ) that each duration is 60 seconds ( 1 minute )
- You can merge packets for statistics, just counting files.
- For example, you can merge files just using wildcard

 $C:\texttt{YUser}s\texttt{YmegumiYDesktop}\texttt{Xmergecap * -w}$  1 hourstat peapng

#### Includes Stat\_00001\_... $\sim$ Stat 00061 ...(60 files)

(繝ュ繝シ繧ォ繝ォ 繧ィ繝ェ繧「謗・丗

(繝ュ繝シ繧ォ繝ォ 繧ィ繝ェ繧「謗・甘

(local area connection)

(ethernet)

### #5 Capture packet periodically and merge for stats. Practice

- Check interface index using -D option
- Set 6 as duration with  $-b$ , set 10 as files with  $-a$  option
- Capture packet to 10 test.pcapng files each duration is 6 second
- C:¥Users¥megumi¥Desktop>dumpcap -i 1 -b duration:6 -a files:10 -w test.pcapng Capturing on '繝ュ繝シ繧ォ繝ォ 繧ィ繝ェ繧「謗・邯・ 11' File: test\_00001\_20170531165817.pcapng
	- Merge 10 files (60 seconds) using wildcard
	- Create stats using tshark -qz option. conv,ip conv,wlan dns,tree endpoints,ip endpoints,tcp endpoints, wlan expert follow, http hosts http2, tree http req, tree http\_srv,tree io,phs io,stat

## #6 Sort and stack the pcap file automatically and divide by each filter value

- There are tons of bored and time-wasting pcapng task when we inspect and dissect packets using Wireshark
- Here is a very simple web access pcap file that contains 3 hosts.

 $\Box$  $\times$ 

• You need to create pcap files filtered with each host.

webaccess.pcapno

• How can you do this ?

 $\blacksquare$ Eth Add 192 192. 211.  $\Box$  N

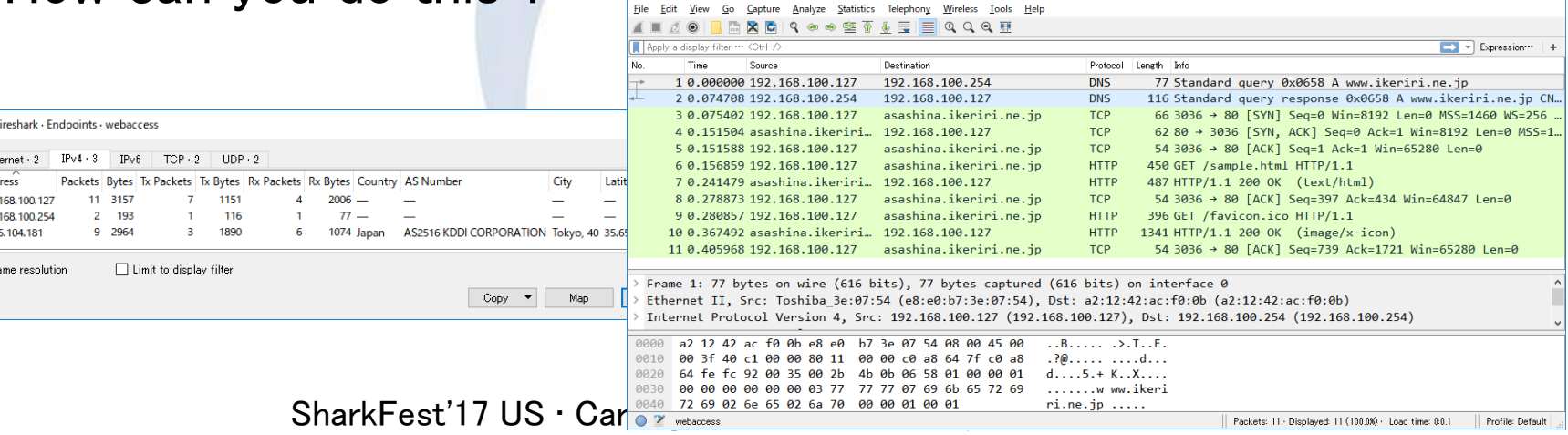

#### #6 Sort and stack the pcap file automatically

- Windows10 64bit version supports bash shell
- You can add bash and use another convenient shell command e.x. LOW ( Linux on windows ) or CYGWIN support too.
- You can extend wireshark CUI command with these shell script and process packet task automatically.
- (1) Collect source host list from the pcapng files Hint: tshark –T fileds and –e option,
- (2) Filter packets by source host and create each filtered pcapng file. Hint: tshark -Y ip.src and shell script (for)

#### #6 Sort and stack the pcap file automatically

- Open Settings  $>$  Update & Security  $>$  For Developers and activate the Developer Mode
- Open Control Panel > Adding and Deleting Programs > Turn Windows Features On or Off and check Windows Subsystem for Linux (Beta)
- Open cmd.exe and type bash, or lxrun /install /y

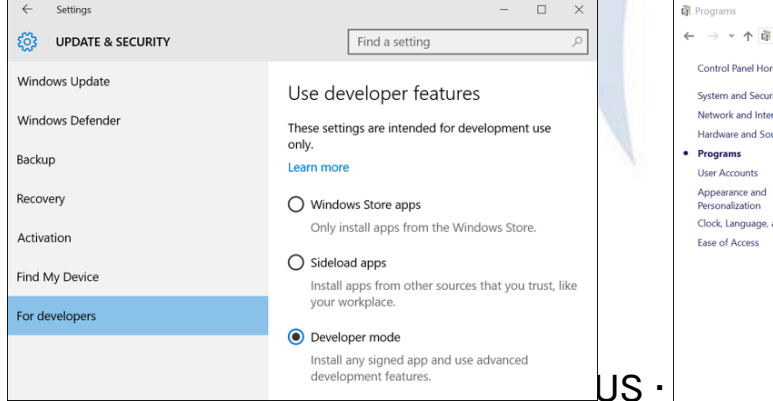

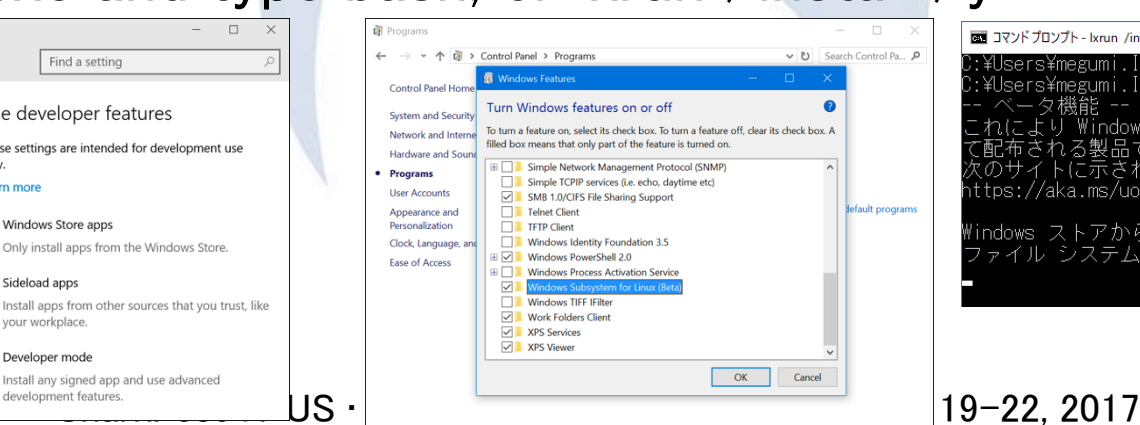

図 コマンドプロンプト - Ixrun /install /v

¥Users¥megumi.IKERIRI> :¥Users¥megumi.IKERIRI>l×run /install /v 々機能 --れにより Windows に Ubuntu がインストールされます。 配布される製品であり スのサイトに示される条件に基づいてライセンスされていま ttps://aka.ms/uowterms lindows ストアからダウンロードしています... 100% ァイル システムを展開しています。この処理には数分か

# #6 Sort and stack the pcap file automatically (1) Collect source host list from the pcapng files

- Wireshark display filter string ip.src\_host means source IP host
- You can pick up source host list using

```
"Tshark –T fields –e Display Filter String"
```

```
C:\Users\megumi\Desktop>tshark -r web
access pcapng T fields -e ip src host
```

```
192. 168. 100. 127
                 GW
192. 168. 100. 127
asashina ikeriri ne jp
192. 168. 100. 127
192. 168. 100. 127
asashina ikeriri ne jp
192. 168. 100. 127
192. 168. 100. 127
asashina ikeriri ne jp
192. 168. 100. 127
```
tshark returns output stream with duplication

# #6 Sort and stack the pcap file automatically (1) Collect source host list from the pcapng files

• You can sort output stream using sort command at first, then delete duplication using uniq command

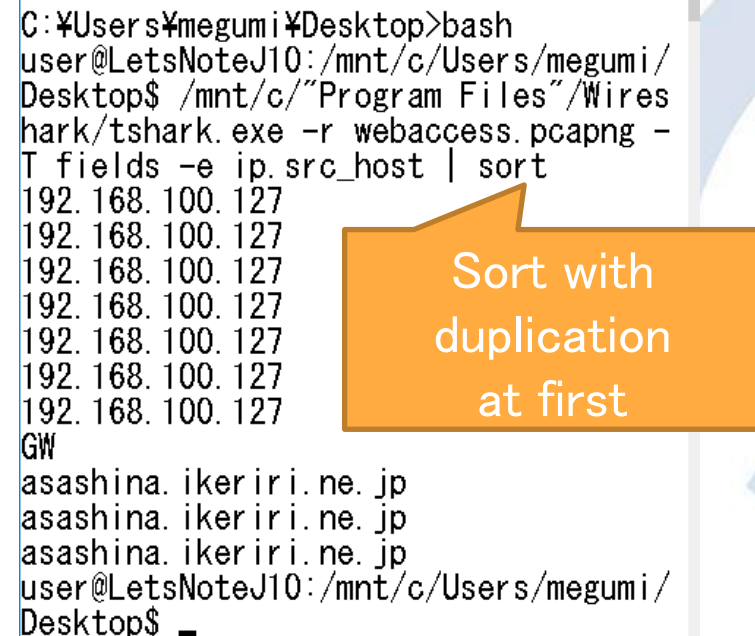

user@LetsNoteJ10:/mnt/c/Users/megumi/ Desktop\$ /mnt/c/"Program Files"/Wires  $hark/tshark.$  exe  $-r$  webaccess pcapng  $-$ T fields -e ip.src\_host | sort | uniq 192.168.100.127 **GW** asashina. ikeriri.ne. jp

Delete duplication with uniq command

# #6 Sort and stack the pcap file automatically (1) Collect source host list from the pcapng files

- Piping " | sort | uniq" give a list without duplication
- You can create temporal working file (hostlist.txt) using redirect at first, then delete duplication using uniq command

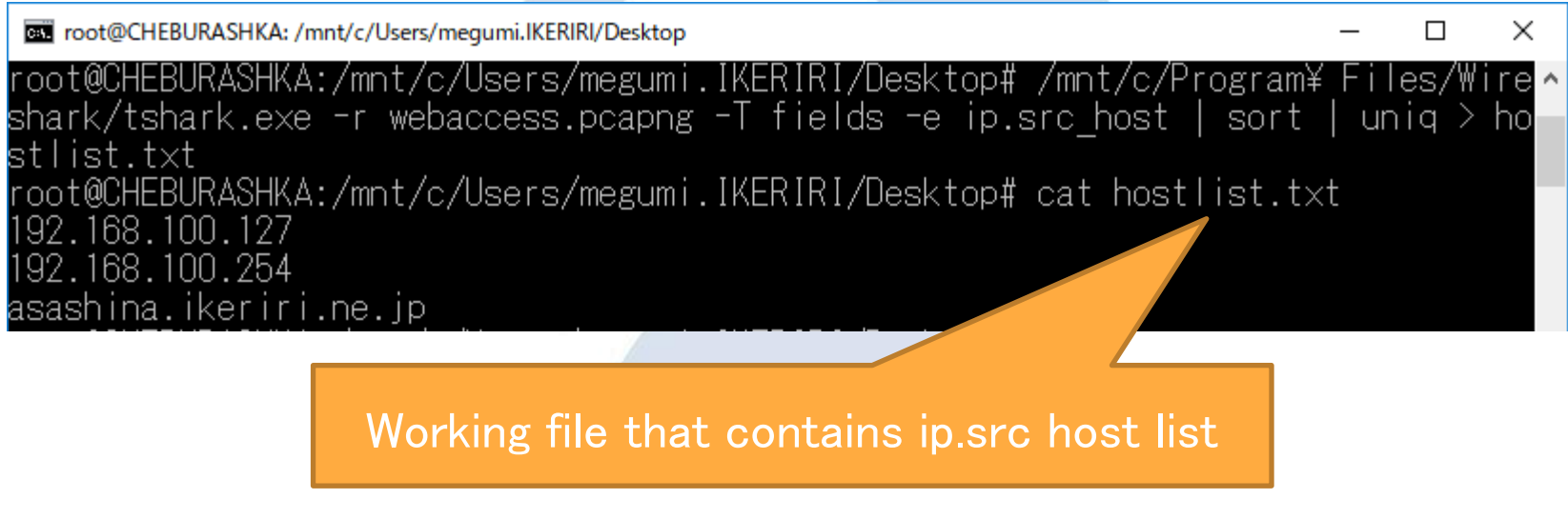

# #6 Sort and stack the pcap file automatically (2) Filter packets by source host and create file

- Filter packets by source host and create each filtered pcapng file.
- $C:$  ¥Users¥megumi¥Desktop>tshark -r webaccess pcapng -Y ip src\_host==192.168.100.127 -w filtered\_192.168.100.127.pcapng
	- The command means open webaccess.pcapng and apply display filter "ip.src\_host==192.168.100.127" then create a file ( 192.168.100.127.pcapng )the display filter was applied.
	- Let's create batch jobs for this task
	- We can use "for" and use hostlist.txt for /f "delims=" %a in (hostlist.txt) do (TASK)

SharkFest 17 US • Carnegie Menon University • June 19-22, 2017 delimiter (¥n return code) Parameter that contains a line that was read from hostlist.txt

# #6 Sort and stack the pcap file automatically (2) Filter packets by source host and create file

• Exit bash shell and change directory to Desktop test "for /f "delims=" %a in (hostlist.txt) do (TASK)"

C:¥Users¥megumi.IKERIRI>cd Desktop

Delimiter (¥n return code)

C:¥Users¥megumi.IKERIRI¥Desktop>for /f "delims=" %a in (hostlist.txt) do (echo %a)

C:\Users\megumi.IKERIRI\Desktop>(echo 192.168.100.127)\\ Display a line that was 192.168.100.127

read from hostlist.txt

C:¥Users¥megumi.IKERIRI¥Desktop>(echo 192.168.100.254 ) 192.168.100.254

C:¥Users¥megumi.IKERIRI¥Desktop>(echo asashina.ikeriri.ne.jp ) asashina.ikeriri.ne.jp

# #6 Sort and stack the pcap file automatically **Practice**

- Collect source ip host list from webaccess.pcapng tshark.exe  $-r$  webaccess.pcapng  $-T$  fields  $-e$  ip.src\_host | sort | uniq  $>$  hostlist.txt
- Filter packets by source host and create pcap file that contains the each host for /f "delims=" %a in ( hostlist.txt) do ( tshark  $-r$ webaccess.pcapng  $-Y$  ip.src\_host==%a  $-w$  filtered\_%a.pcapng)

# #6 Sort and stack the pcap file automatically **Practice**

C:¥Users¥megumi.IKERIRI¥Desktop>bash `[[Aroot@CHEBURASHKA:/mnt/c/Users/megumi.IKERIRI/Desktop# /mnt/c/Program¥ Files/Wireshark-` ark.exe -r webaccess.pcapng -T fields -e ip.src host | sort | uniq > hostlist.txt root@CHEBURASHKA:/mnt/c/Users/megumi.IKERIRI/Desktop#jexit exit

C:¥Users¥megumi.IKERIRI¥Desktop>for /f "delims=" %a in ( hostlist.txt) do ( tshark -r web access.pcapng -Y ip.src host==%a -w filtered %a.pcapng )

C:¥Users¥megumi.IKERIRI¥Desktop>(tshark -r webaccess.pcapng -Y ip.src host==192.168.100.1 27 -w filtered 192.168.100.127.pcapng

C:¥Users¥megumi.IKERIRI¥Desktop>(tshark -r webaccess.pcapng -Y ip.src host==192.168.100.2 54 -w filtered 192.168.100.254.pcapng

C:¥Users¥megumi.IKERIRI¥Desktop>(tshark -r webaccess.pcapng -Y ip.src host==asashina.iker iri.ne.jp -w filtered asashina.ikeriri.ne.jp.pcapng

C:¥Users¥megumi.IKERIRI¥Desktop>

# #6 Sort and stack the pcap file automatically Compare CLI with GUI

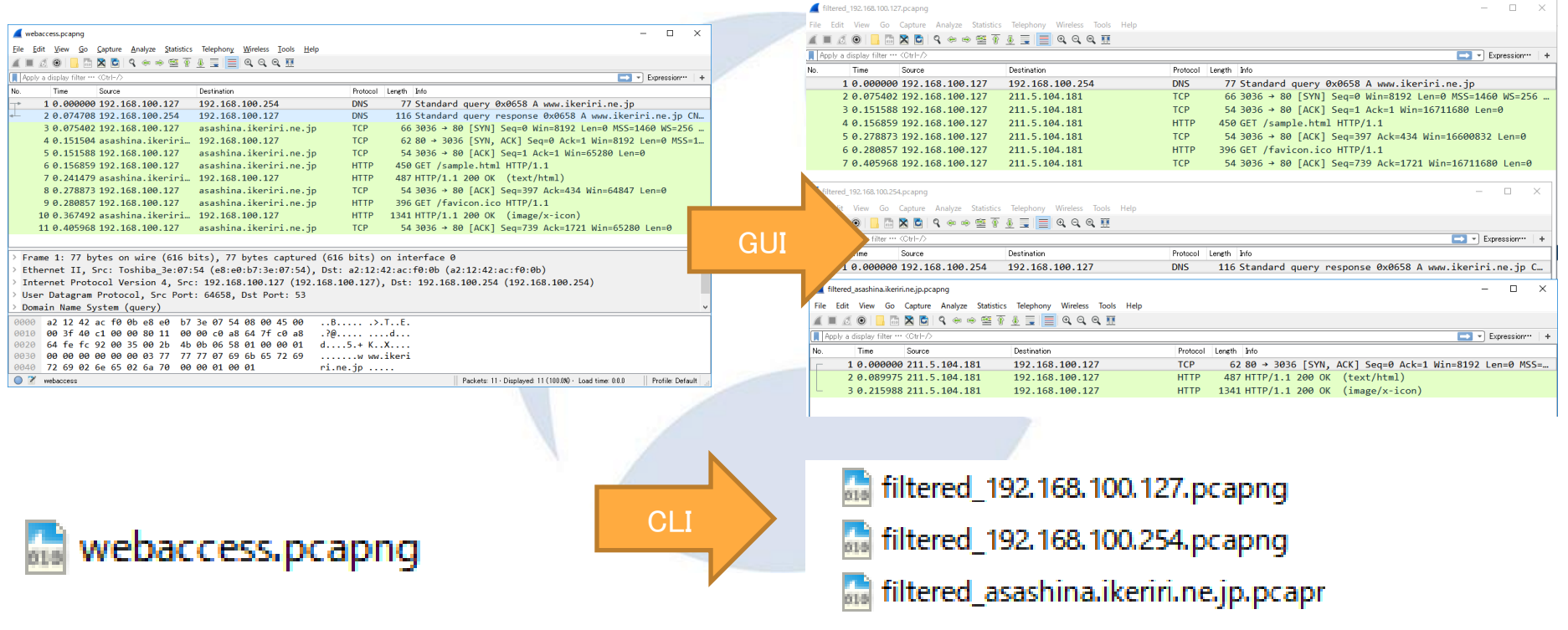

#### #7 Decrypting TLS/SSL data without key pair

- There are many encrypted communication using TLS/SSL in today's Internet.
- For example, HTTP2 is based on TLS/SSL
- If you have a server's private key with certification ( PEM format ), you can decrypt TLS/SSL trace file, but it is mere.
- So it is essential to decrypt TLS/SSL trace by session
- Client creates nonce (random) and encrypt nonce by server's public key, it is encrypted premaster secret **Encrypted**
- Master secret is created by premaster secret, then session key is created by master secret
- If you have unencrypted premaster secret, you can retrieve session key of the SSL/TLS session
- SharkFest'17 US Carnegie Mellon University June 19-22, 2017 • You need to leak your unencrypted premaster secret from Chrome.

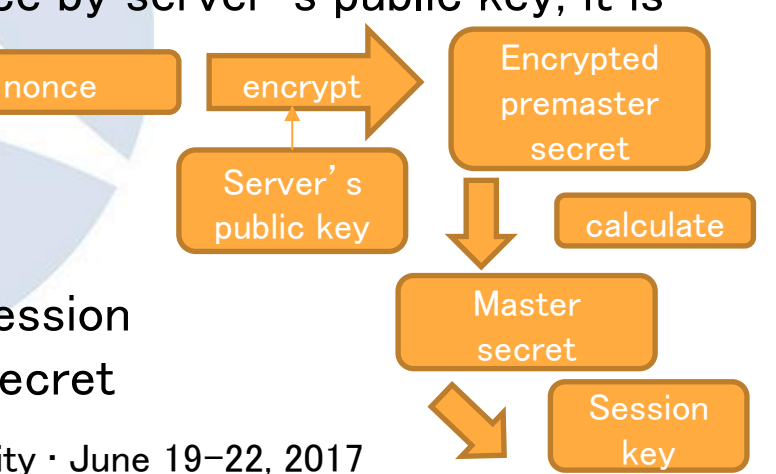

#### #7 Decrypting TLS/SSL data without key pair

1. Set system environment variable SSLKEYLOGFILE=Path of the premaster secret

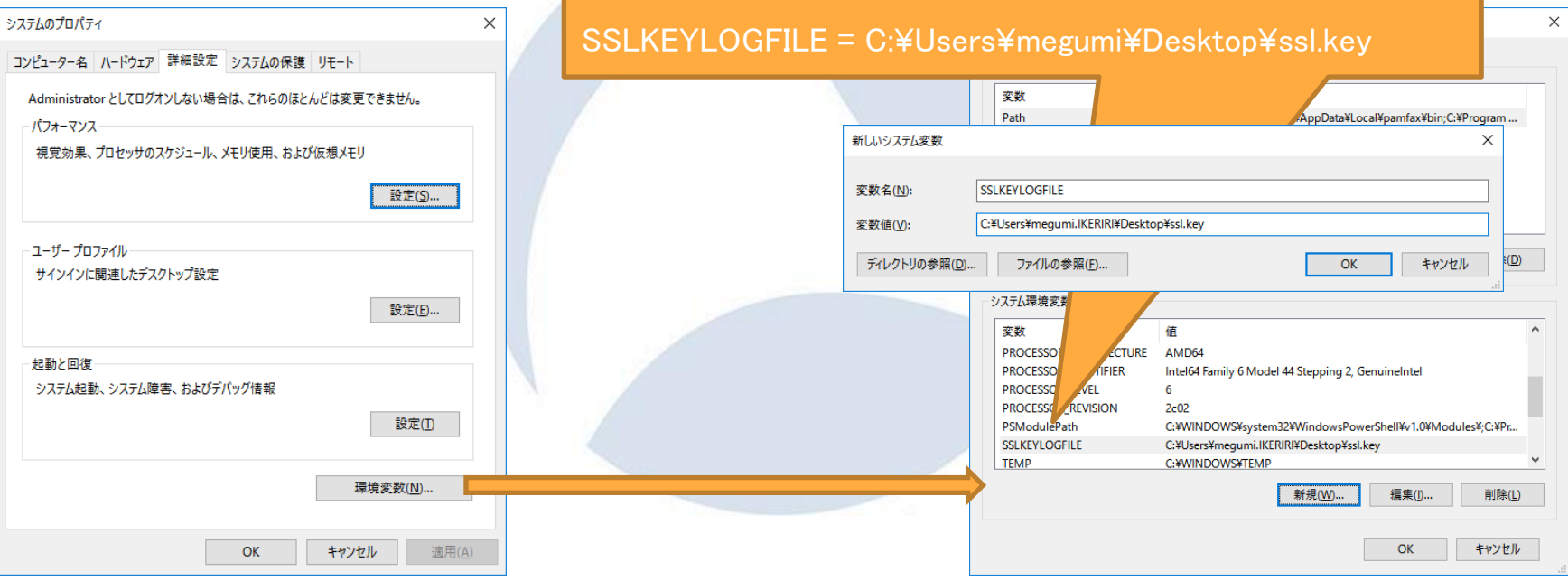
## #7 Decrypting TLS/SSL data without key pair

2. Capture packets using Chrome (<https://www.ikeriri.ne.jp/>) ssl2.pcapng 1. Check SSLKEYLOGFILE was generated

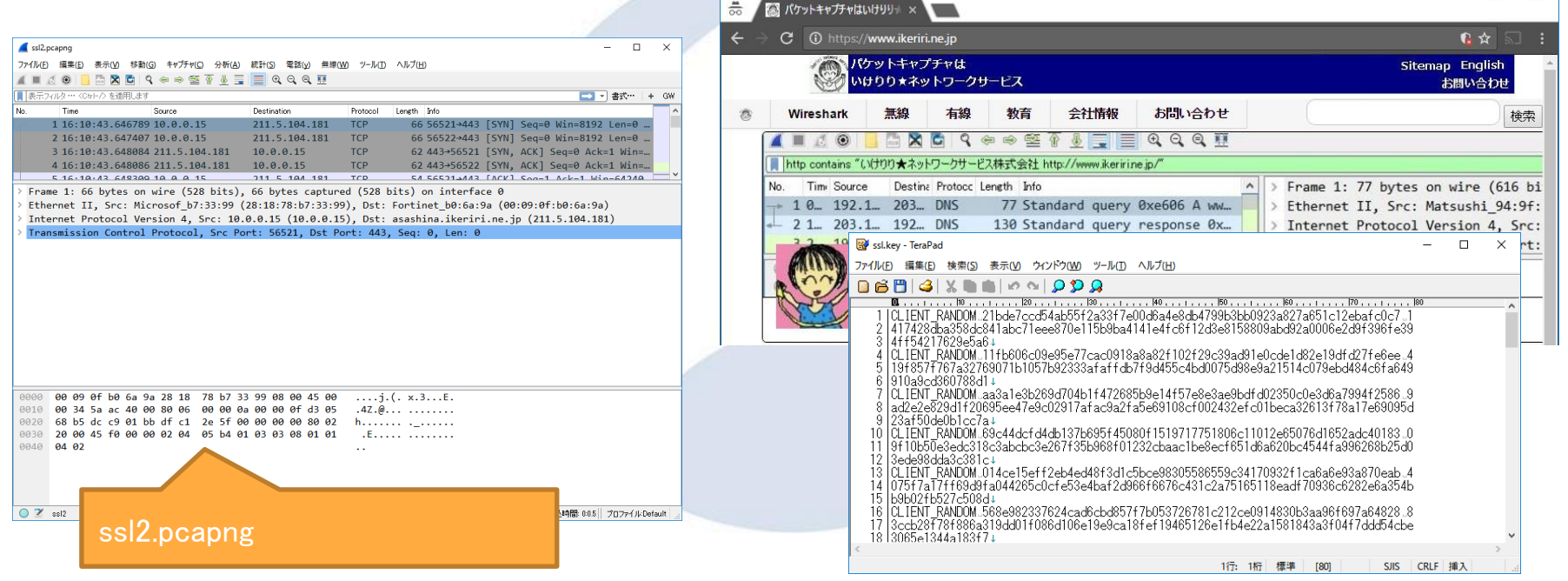

## #7 Decrypting TLS/SSL data without key pair

## 3. Set (Pre)-Master-Secret log filename in SSL preference

Add path of ssl.key in (Pre)-Master-Secret log filename

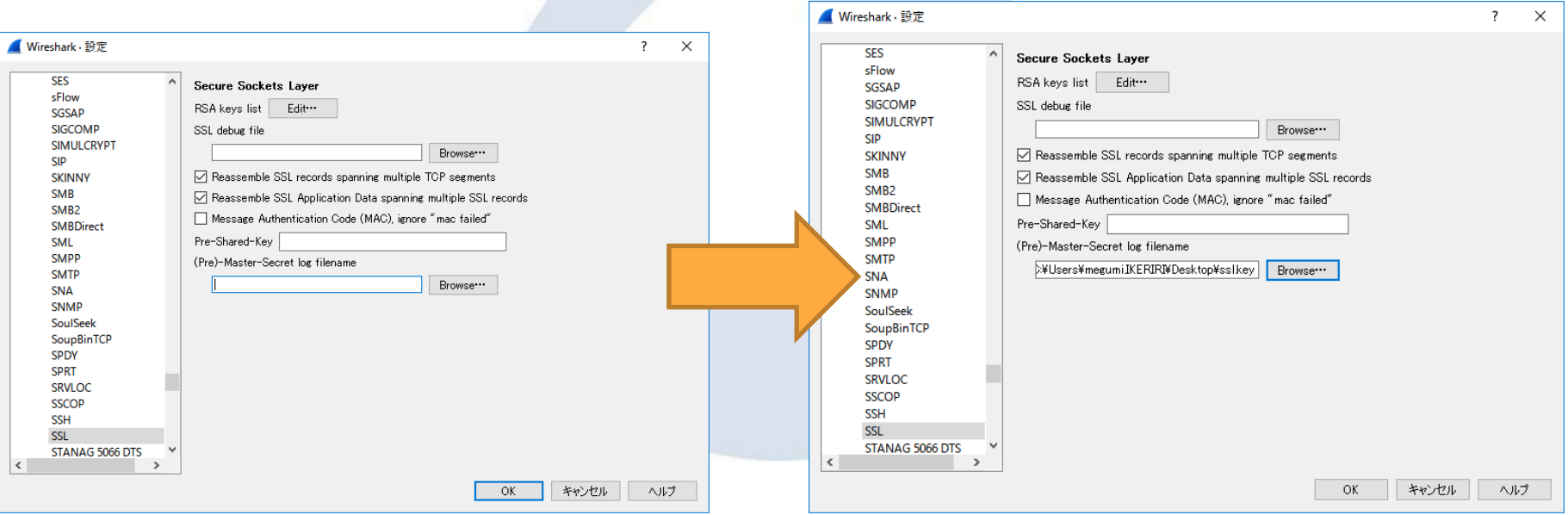

SharkFest'17 US • Carnegie Mellon University • June 19-22, 2017

## #7 Decrypting TLS/SSL data without key pair

# Check #23,28 in trace file ssl2.pcapng

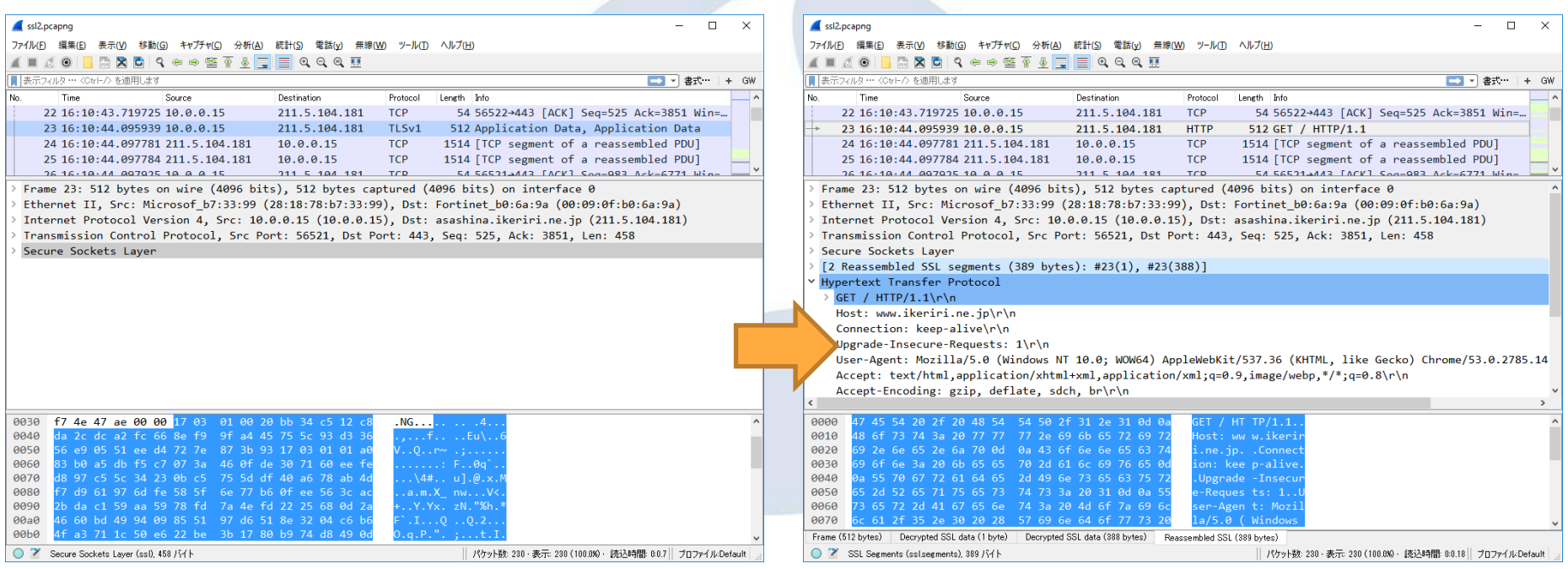

# #8 HTTP2 dissection HTTP/2.0 has already here

•In Windows10 age, major Web browser and websites such as google services including Google Map and Gmail, Facebook, Twitter, Yahoo and web services are ready.

- •HTTP/2.0 uses with TLS and all traffic is encrypted.
- •Please run the Chrome, Microsoft Edge, Safari and capture major webpage, HTTP2 has already been here.

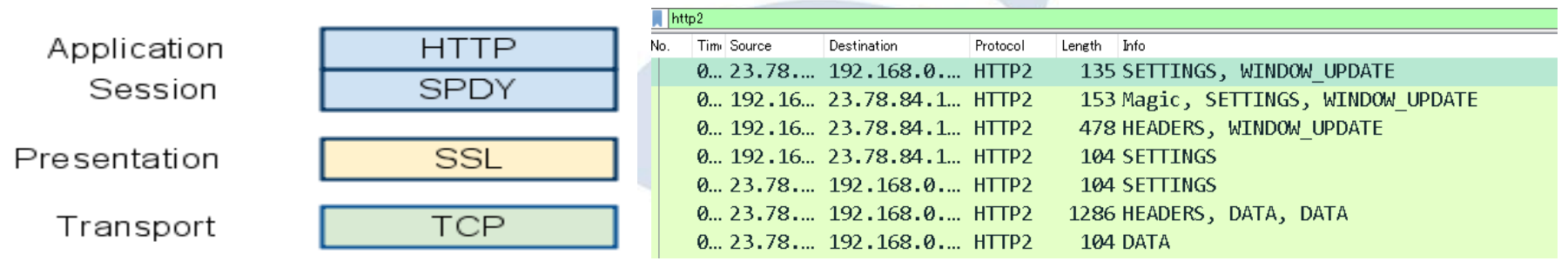

# #8 HTTP2 dissection HTTP/2.0 uses SSL/TLS

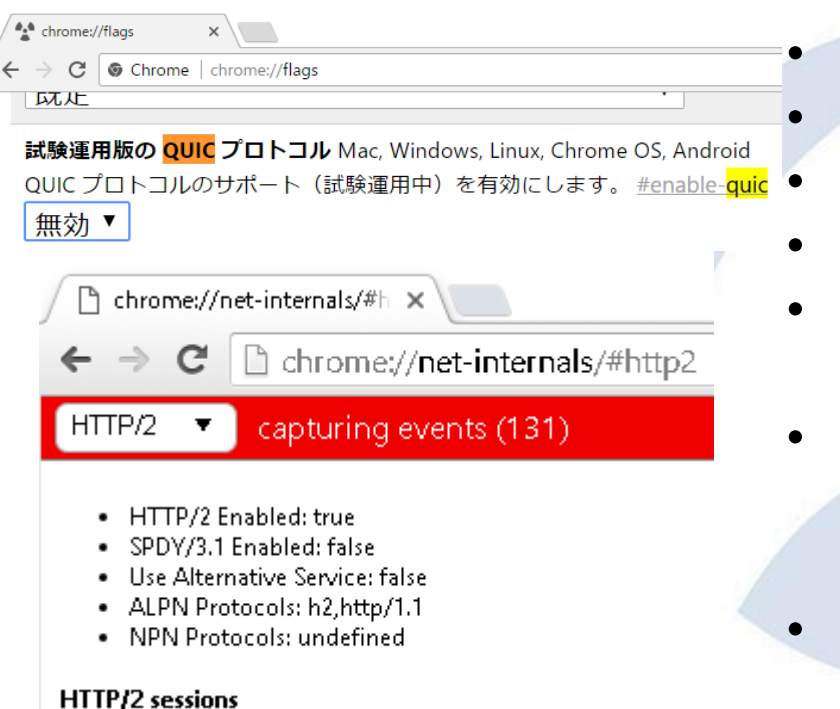

- HTTP/2.0 works on SSL/TLS connection
- Open Chrome URL "chrome://flags/"
- Set Disable to QUIC protocol in list box
- Now Chrome prefer to use HTTP2
- Start capture and open [www.twitter.com](http://www.twitter.com/) in Chrome and save twitter.pcapng
- Open the Chrome and type chrome://net-internals/#http2 you can see the HTTP/2 sessions
- Wireshark has the dissector of HTTP2.0 <https://www.wireshark.org/docs/dfref/h/http2>

# #8 HTTP2 dissection Decryption setting of SSL/TLS

### Open twitter.pcapng and set (Pre)-Master-Secret log filename Twitter\_unencrypted\_premaster\_secret in SSL preference

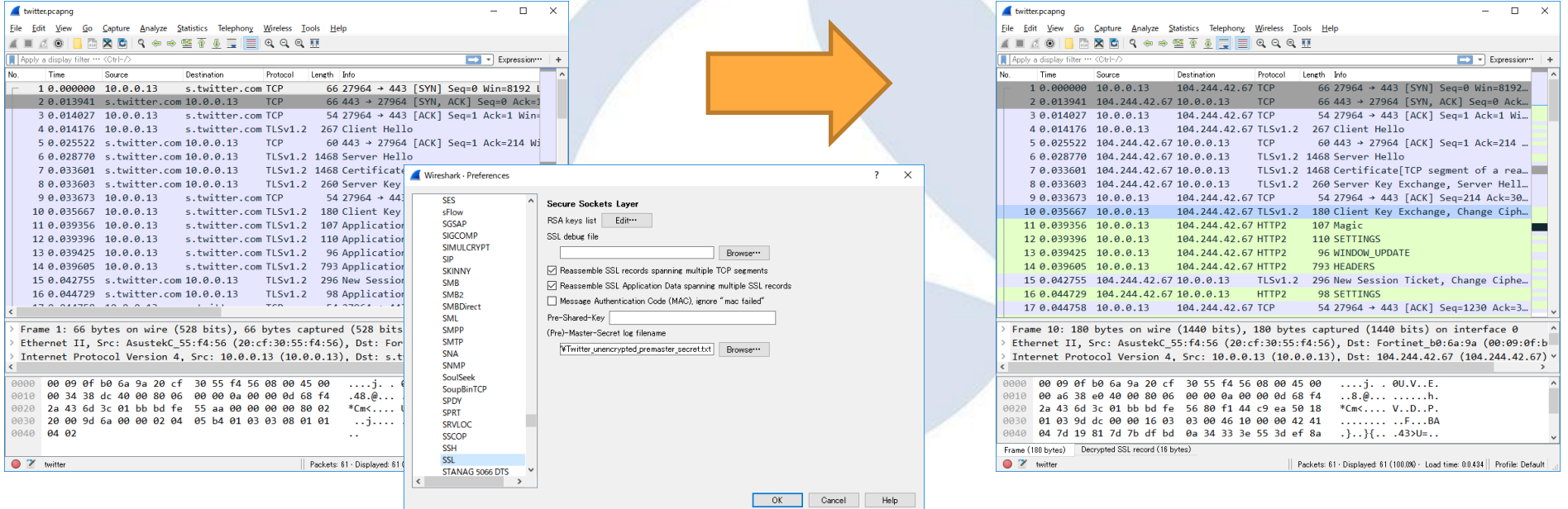

## #8 HTTP2 dissection Stream ID is important to dissect HTTP2 HTTP/2.0 manages communications using Stream mechanism HTTP/2.0 uses 1 tcp connection and many Stream ( virtual connection

channel ) that has id and priority

1 tcp connection used by HTTP/2.0

HTTP/2.0 request

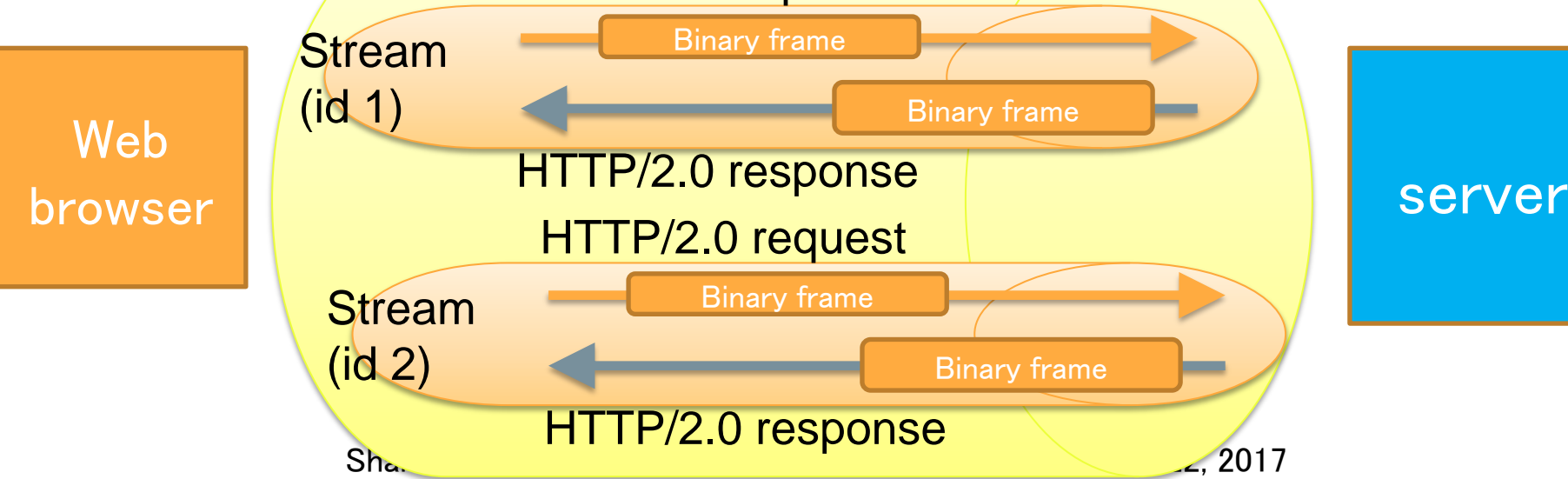

# #8 HTTP2 dissection Add stream ID row and filter http2

Select packet 1 and open HTTP2 header, and select Stream Identifier (http2.streamid) and right click and select "apply as column" Set http2 in Display Filter twitter.ncanno

 $\Box$ 

 $\overline{\phantom{a}}$  Expression  $\cdots$ 

**DATE** 

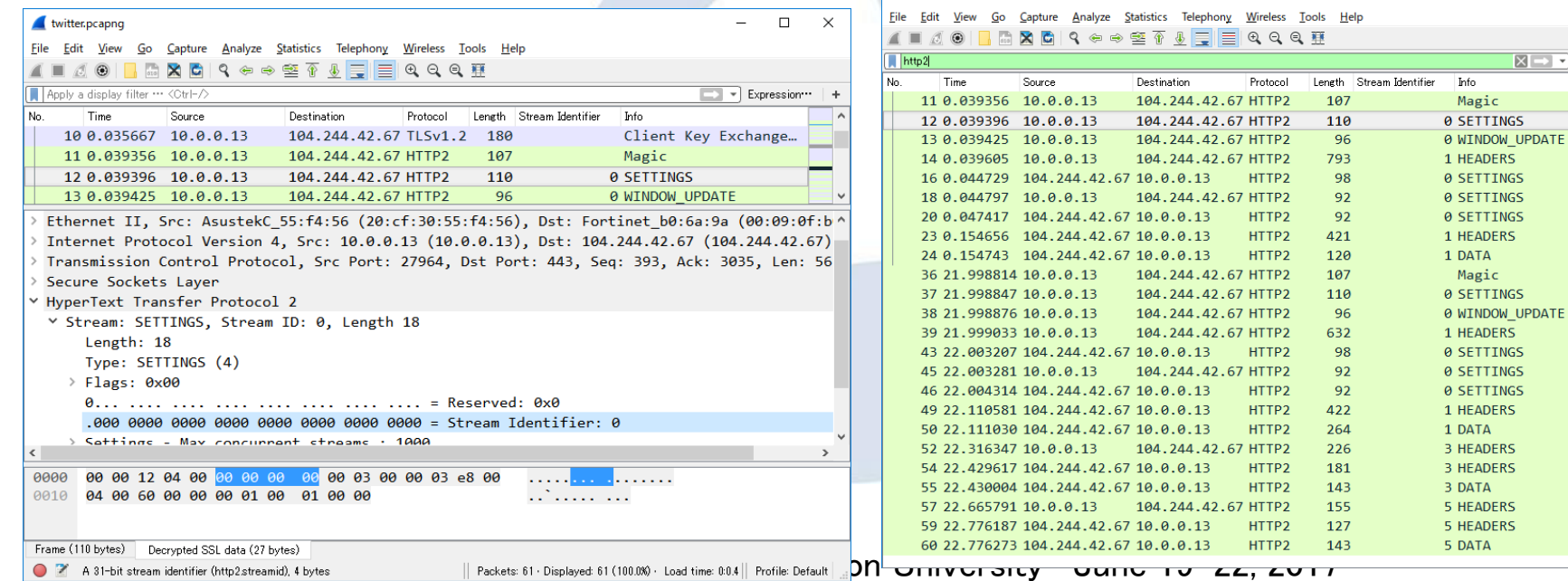

# #8 HTTP2 dissection check HTTP2 request header

- Set http2.header.value == "GET" (it means HEADER(http2.type == 1))
- Check 39 packet and open HTTP2 header
- HTTP2 are binary frame
- Check major header field
- Method HTTP method
- Authority Host of the server
- Scheme HTTP / HTTPS
- Path Path of the object
- Accept accept document type
- User-agent browser information
- Referrer last visited uri
- Cookie

SharkFest'17 US · Carnegie Mell<br>Padding: <MISSING>
Padding: <MISSING>
Padding: <MISSING>

Y HyperText Transfer Protocol 2 v Stream: HEADERS, Stream ID: 1, Length 540 Length: 540 Type: HEADERS (1)  $\ge$  Flags:  $0x25$ [Pad Length: 0] Weight: 109 [Weight real: 110] Header Block Fragment: 82418f1d43a3d24c442e9f064a4b62e43d3f870084b958d3... [Header Length: 868] [Header Count: 13] > Header: :method: GET Header: :authority: analytics.twitter.com > Header: :scheme: https > Header: :path: /tpm/p? =1490016087878 > Header: accept: application/json, text/javascript, \*/\*; q=0.01 > Header: origin: https://twitter.com > Header: user-agent: Mozilla/5.0 (Windows NT 10.0; WOW64) AppleWebKit/537.36 (KHT > Header: referer: https://twitter.com/ > Header: accept-encoding: gzip, deflate, sdch, br > Header: accept-language: ja,en-US;q=0.8,en;q=0.6 > Header: cookie: guest\_id=v1%3A149001608692454384 > Header: cookie: twitter sess=BAh7CSIKZmxhc2hJQzonQWN0aW9uQ29udHJvbGxlcjo6Rmxhc.

# #8 HTTP2 dissection check HTTP2 response header

- http2.header.value == "200" (it means HEADER(http2.type == 1))
- Check 49 packet and open HTTP2 header

- HTTP2 are binary frame
- Check major header field
- :status Status code
- Content-encoding compression
- Server Web server
- content-type document type

### SharkFest'17 US • Carnegie Mellon University Padding: MISSING>

Y HyperText Transfer Protocol 2 v Stream: HEADERS, Stream ID: 1, Length 330 Length: 330 Type: HEADERS (1)  $\angle$  Flags:  $0x24$ [Pad Length: 0]  $0...$  ..., ..., ..., ..., ..., ..., ..., = Exclusive: False Weight: 95 [Weight real: 96] Header Block Fragment: 88409619085421621ea4d87a161d141fc2c4b0b216a [Header Length: 668] [Header Count: 18] > Header: :status: 200 > Header: access-control-allow-credentials: true > Header: access-control-allow-origin: https://twitter.com > Header: access-control-expose-headers: > Header: content-disposition: attachment; filename=json.json > Header: content-encoding: gzip > Header: content-length: 172 > Header: content-type: application/json; charset=utf-8 > Header: date: Mon, 20 Mar 2017 13:21:28 GMT > Header: server: tsa m > Header: strict-transport-security: max-age=631138519 > Header: vary: Origin > Header: x-connection-hash: da31c3174c19882f2fe09406968e8320 > Header: x-content-type-options: nosniff > Header: x-frame-options: SAMEORIGIN > Header: x-response-time: 104 > Header: x-transaction: 0017a73c002a5c68

# #8 HTTP2 dissection more information

For more detail mechanism and information about HTTP2 Please refer my last year's presentation at Sharkfest 2016 "Wireshark 2.0 Tips for HTTP and HTTP2 Analysis"

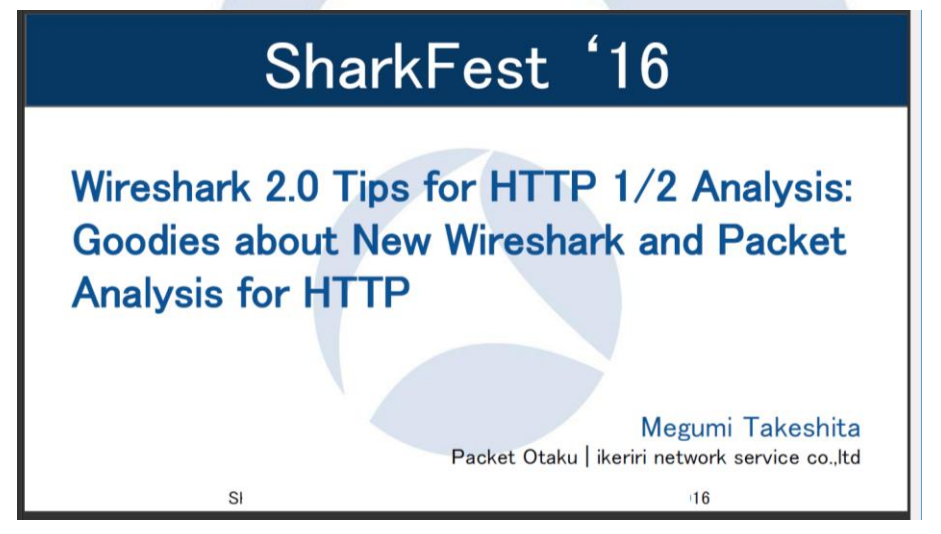

# #9 QUIC dissection What is QUIC

- TCP 3 way handshake needs more connection time. ( off course there is a TCP Fast Open )
- TCP have to send new segment after old segment is confirmed as received successfully ( Head of Line Blocking)
- TCP resend timer calculation and receive window mechanism are not adequate in today's internet
- Anyway, TCP is slow protocol, so SSL/TLS is slow, and HTTP is also slow, so Google create new protocol instead of TCP/(SSL/TLS)/(HTTP/HTTP2) model
- QUIC ( Quick UDP Internet Connection ) comes.

# #9 QUIC dissection capturing QUIC

- QUIC ( Quick UDP Internet Connection ) is Internet-Drafts <https://datatracker.ietf.org/wg/quic/documents/>
- open Wireshark and start capturing open [www.google.com](http://www.google.com/) and I'm feeling lucky, stop capture. Then save filtered pcapng as imfeelinglucky.pcapng
- At this time we just see some UDP stream

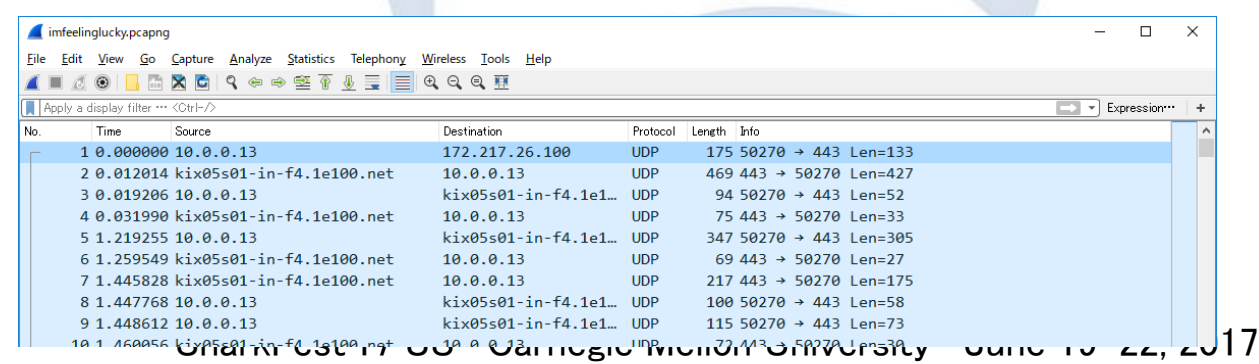

# #9 QUIC dissection check QUIC connection

- P chrome://net-internals/# × Chrome | chrome://net-internals/#quic capturing events (4961) Capture . OUIC Enabled: true Export • Origins To Force QUIC On: • Connection options: Import . Load Server Info Timeout Multiplier: 0.25 Proxy . Enable Connection Racing: false · Disable Disk Cache: false Events • Prefer AES: false Timeline . Maximum Number Of Lossy Connections: undefined · Packet Loss Threshold: undefined • Delay TCP Race: true Sockets · Store Server Configs In Properties File: null . Idle Connection Timeout In Seconds: 30 Alt-Svc . Disable PreConnect If ORTT: false **HTTP**<sup>12</sup>
	- Dicable OUIC On Timeout With Open Streams: false

**DNS** 

QU SD • Open the Chrome and type chrome://net-internals/#quic you can see the QUIC sessions • Please check Connection UID

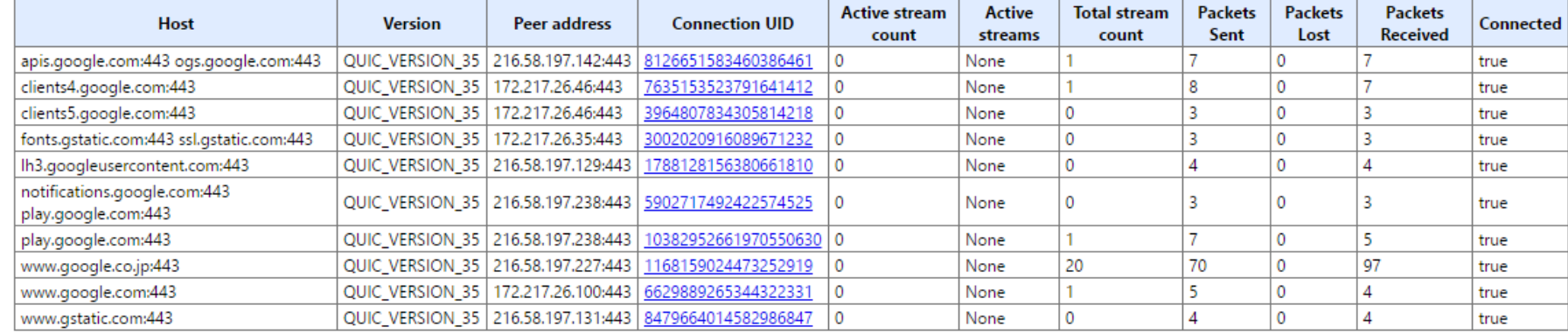

# #9 QUIC dissection Decode as QUIC

• Click udp packet and right click "Decode As…" and choose non-well-known port as QUIC ( this time port 50270)

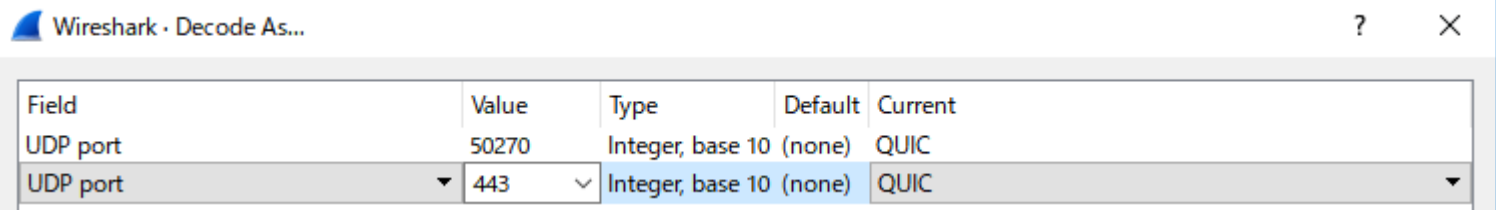

• Wireshark recognize the port is used for QUIC

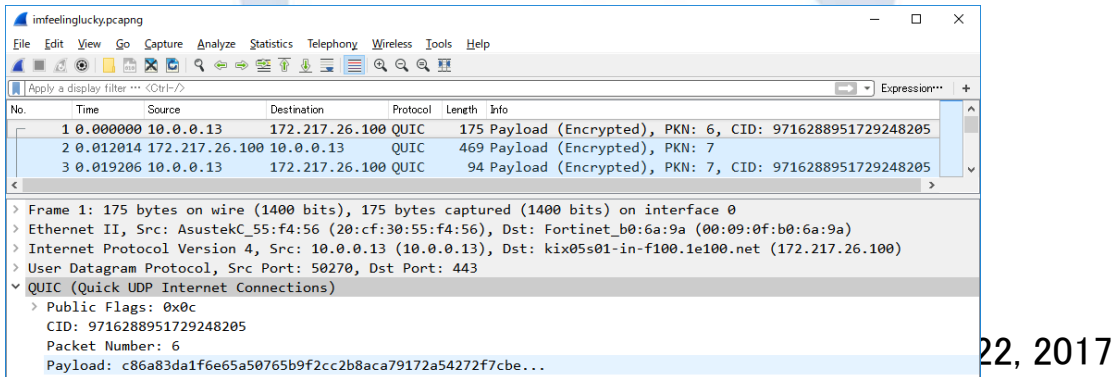

# #9 QUIC dissection QUIC architecture

### • HTTP2 (eth:ip:tcp:ssl:http2)

Ethernet II, Src: AsustekC 55:f4:56 (20:cf:30:55:f4:56), Dst: Fortinet b0:6a:9a (00:09:0f:b'

> Internet Protocol Version 4, Src: 10.0.0.13 (10.0.0.13), Dst: 104.244.42.67 (104.244.42.67)

> Transmission Control Protocol, Src Port: 27964, Dst Port: 443, Seq: 393, Ack: 3035, Len: 56

> Secure Sockets Layer

Y HyperText Transfer Protocol 2

• QUIC(eth:ip:udp:quic:http2(Encrypted)) QUIC overlaps SSL/TLS+TCP on UDP with Encryption, Authentication, Session establishment, Flow control, Error correction and Congestion Control

> Frame 1: 175 bytes on wire (1400 bits), 175 bytes captured (1400 bits) on interface 0

> Ethernet II, Src: AsustekC 55:f4:56 (20:cf:30:55:f4:56), Dst: Fortinet b0:6a:9a (00:09:0f:b0:6a:9a)

> Internet Protocol Version 4, Src: 10.0.0.13 (10.0.0.13), Dst: kix05s01-in-f100.1e100.net (172.217.26.100)

> User Datagram Protocol, Src Port: 50270, Dst Port: 443

v QUIC (Quick UDP Internet Connections)

 $\rightarrow$  Public Flags: 0x0c

CID: 9716288951729248205

Packet Number: 6

Payload: c86a83da1f6e65a50765b9f2cc2b8aca79172a54272f7cbe...

# #9 QUIC dissection QUIC Public Packet Header

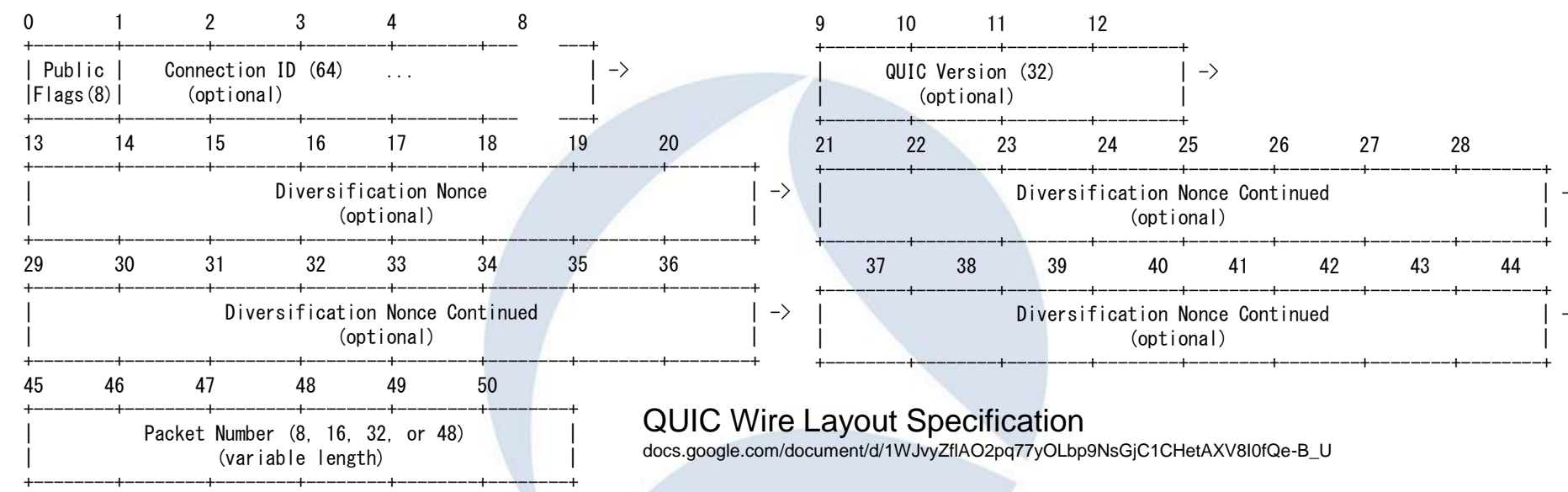

**Connection ID**: This is an unsigned 64 bit statistically random number selected by the client that is the identifier of the connection. Because QUIC connections are designed to remain established even if the client roams, the IP 4-tuple (source IP, source port, destination IP, destination port) may be insufficient to identify the connection. For each transmission direction, when the 4-tuple is sufficient to identify the connection, the connection ID may be omitted.

# #9 QUIC dissection Add Connection ID row and filter quic

### Select packet 1 and open QUIC header, and select CID (quic.cid) and right click and select "apply as column" Set quic in Display Filter

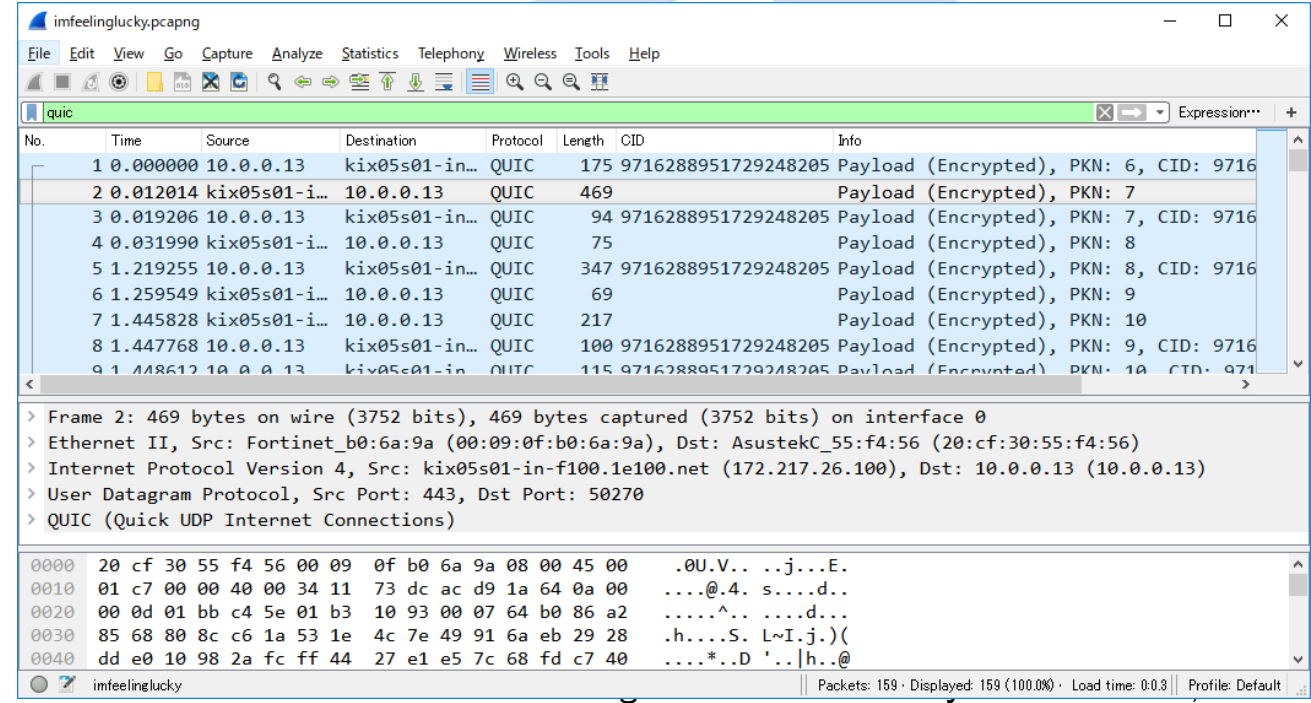

# #9 QUIC dissection Add Connection ID row and filter quic

- Now Wireshark can not decrypt QUIC negotiation but we can check and find traffic of QUIC
- Create flow graph with displayed packet,
- You can find there are no 3 way handshake, There are few RTT in this connection.
- QUIC use sometimes no RTT for resumption and sometimes a few RTT for starting connection
- QUIC works if client IP and port changed, because QUIC has NAT-Traversal mechanism

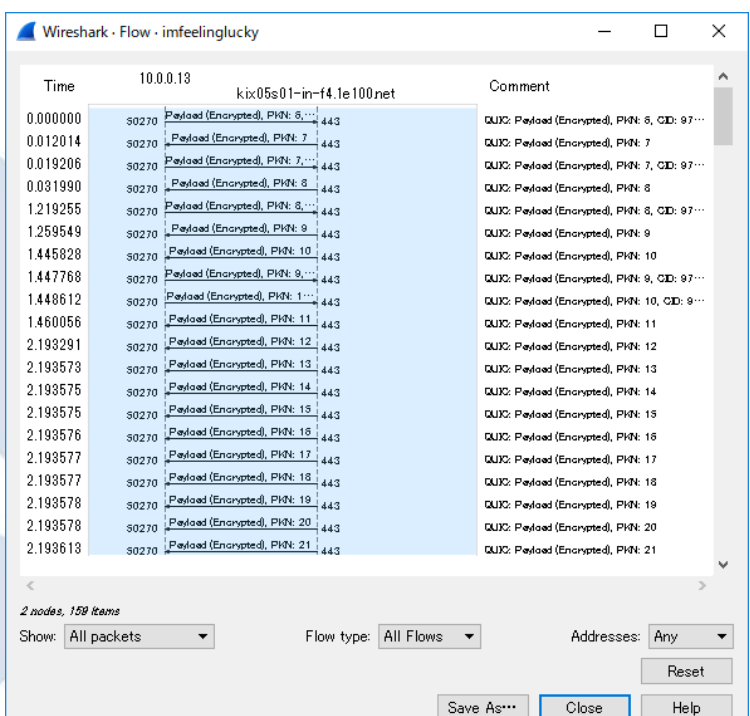

### $#10$  Visualize using ErasticSearch  $+$  Kibana Wireshark dissection is the source of big pcapng analysis

- I showed this demo at last Sharkfest Europe 2016
- Wireshark is almighty decoder, packet dissection is not only for trace file analysis within Wireshark itself, but also for the source of big data analysis
- We can recode everything in network using Wireshark, and export dissection result as JSON, JSON connect Wireshark with big data analysis tools such as Elastic search and Kibana.

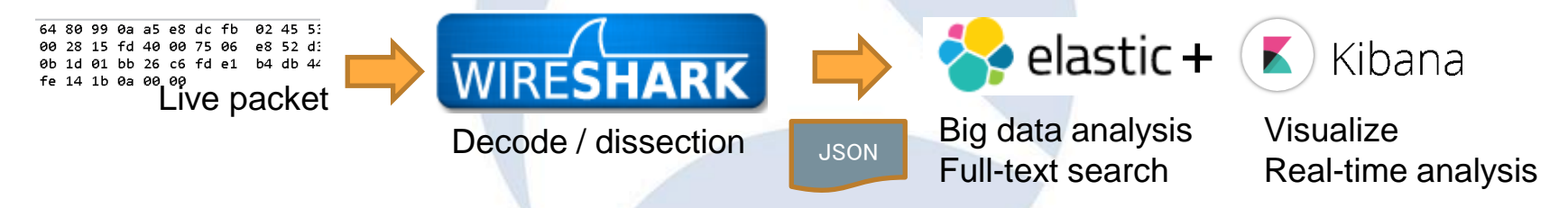

- JSON (JavaScript Object Notation ) is one of open source data format like XML, JSON is commonly used by many web application, data exchange. Tshark can also output packets as JSON
- Tshark JSON (EK) output can be used for open source data analysis tool, Elastic Search and Kibana.

### $#10$  Visualize using ErasticSearch  $+$  Kibana Set up Elasticsearch with Kibana environment

- 1. Download JDK, Curl and install, and set system environment variable
- 2. Download Elasticsearch and start server, check [http://localhost:9200](http://localhost:9200/)
- 3. Convert packet dissection data into Elasticsearch friendly JSON file
- 4. Entry packet dissection data (JSON) in Elasticsearch and check data
- 5. Modify the mapping, re-entry packet dissection data (JSON)
- 6. Download Kibana and start server, check [http://localhost:5601](http://localhost:5601/)
- 7. Access Kibana and set index
- 8. Search packet in full-text, visualize the packet and enjoy big data !

This time we are skipping STEP1-2, 4-7 and just enjoy Erastic Search and Kibana

## #10 Visualize using ErasticSearch + Kibana 1. Download JDK, Curl and install, and set system environment variable

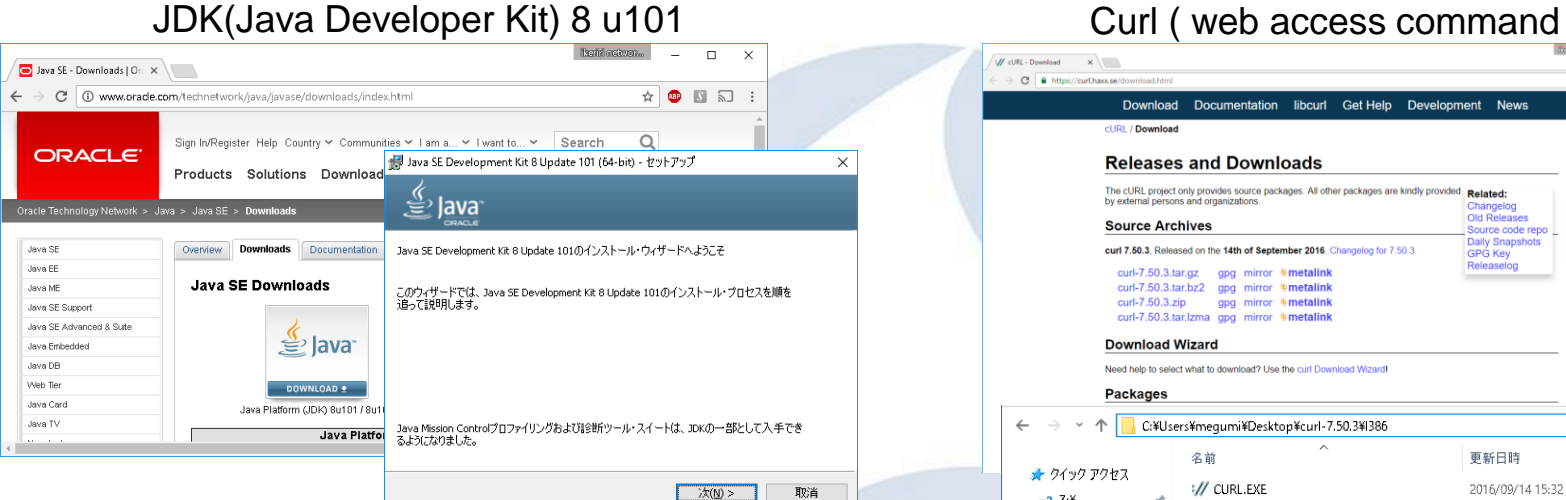

[http://www.oracle.com/technetwork/java/javase/](http://www.oracle.com/technetwork/java/javase/downloads/index.html) [downloads/index.html](http://www.oracle.com/technetwork/java/javase/downloads/index.html)

Download jdk-8u101-windows-x64.exe Execute and start setup program

### $\Box$ // cURL - Download  $x$ C & https://curl.haxx.se/do  $\qquad \qquad \begin{array}{c} \hline \textbf{A} & \textbf{B} & \textbf{B} \end{array}$ Download Documentation libcurl Get Help Development News cl IDI / Download **Releases and Downloads** The cURL project only provides source packages. All other packages are kindly provided Related: by external persons and organizations Changelog Old Release **Source Archives** Source code repo **Daily Snapshots** curl 7,50.3. Released on the 14th of September 2016. Changelog for 7.50.3. GPG Key Releaselog curl-7.50.3.tar.gz gpg mirror \$metalink curl-7.50.3.tar.bz2 gpg mirror \$metalink curl-7.50.3.zip gpg mirror \*metalink curl-7.50.3.tar.lzma gpg mirror \$metalink **Download Wizard** Need help to select what to download? Use the curl Download Wizard **Packages** C:¥Users¥megumi¥Deskton¥curl-7.50.3¥I386 種類 名前 更新日時 サイズ ★ クイック アクセス :// CURL.EXE アプリケーション 2016/09/14 15:32 675 KB  $-3.24$ **&** LIBCURL.DLL 2016/09/14 15:32 アプリケーション拡張 419 KB ■デスクトップ // LIBCURL.EXE 2016/09/14 15:32 アプリケーション 367 KB - ダウンロード **LIBCURL.LIB** 2016/09/14 15:06 Object File Library 15 KB

### <https://curl.haxx.se/download.html>

Download curl-7.50.3.cab Extract cab file and copy into "Program Files" C:¥Program Files¥curl-7.50.3¥i386¥curl.exe

### #10 Visualize using ErasticSearch + Kibana 1. Download JDK, Curl and install, and set system environment variable

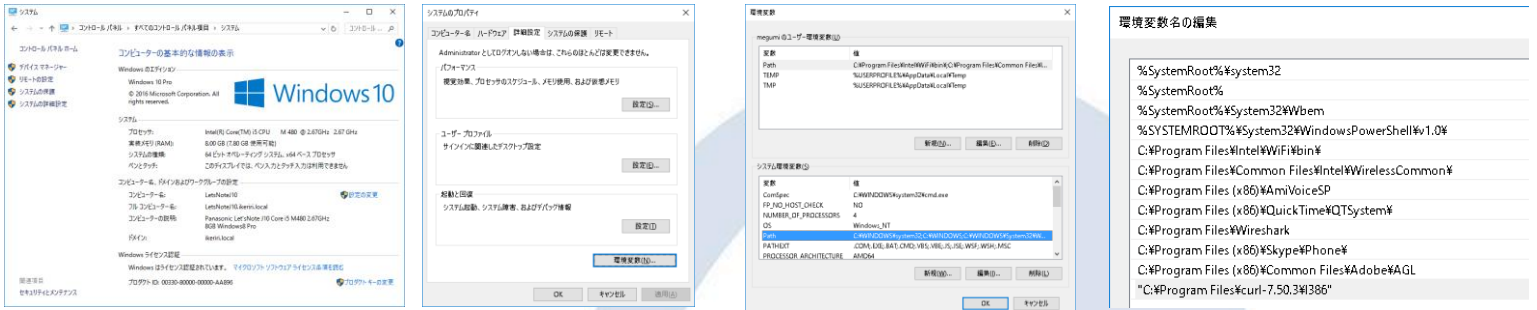

### Control Panel > System > System setting > detail settings > environmental variable set JAVA\_HOME=C:¥Program Files¥Java¥jdk1.8.0\_101 set Path=(current path);C:¥Program Files¥Java¥jdk1.8.0\_101; C:¥Program Files¥curl-7.50.3¥I386

 $C$ : ¥Users¥megumi>java -version java version "1.8.0\_101' Uava(TM) SE Runtime Environment (build 1.8.0 101-b13) Java HotSpot(TM) 64-Bit Server VM (build 25.101-b13, mixed mode)

 $C:$  ¥Users¥megumi $>$ cur $\vdash$  --version curl 7.50.3 (i386-pc-win32) libcurl/7.50.3 WinSSL zlib/1.2.8 Protocols: dict file ftp ftps gopher http https imap imaps Idap pop3 pop3s rts Features: AsynchDNS IPv6 Largefile SSPI Kerberos SPNEGO NTLM SSL libz

### #10 Visualize using ErasticSearch + Kibana Download Elasticsearch and start server, check [http://localhost:9200](http://localhost:9200/)

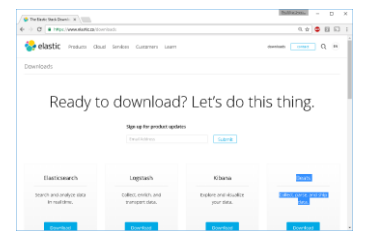

C:¥Users¥megumi¥Desktop¥elasticsearch-2.4.1¥bin 更新日時 サイズ ★ クイック アクセ elasticsearch 2016/08/23 16:46 ファイル 6 KB  $-2.74$ elasticsearch.bat 1 KR 2016/08/23 16:46 Windows If NE 72 ■ デスクトッジ elasticsearch.in.bat  $4 KB$ - ダウンロelasticsearch in shi 3 KB 2016/08/23 16:46 SH TRYIL 日ドキュメン elasticsearch-service-mgr.exe 2016/07/26 16:09 アプリケーション 102 KB  $F$   $F$ 77 $v$ la elasticsearch-service-x64.exe 102 KB elasticsearch-service-x86.exe 2016/07/26 16:0 アプリケーション 79 KB Wireshart plugin コァイル 3 KB 2016/08/23 16:46 **C** OneDrive plugin.bat Windows パッチファ.  $2KB$ service.bat 2016/08/23 16:46 Windows /(ッチファ..  $7K$ B  $\Box$  PC

C:¥Users¥megumi¥Desktop¥elasticsearch-2.4.1¥bin¥elasticsearch.bat

https://www.elastic.co/downloads

1.Access https://www.elastic.co/downloads 2.Download elasticsearch-2.4.1.zip 3.Extract zip and open bin folder 4.Execute elasticsearch.bat 5.Check "started" in command prompt 6.Open [http://localhost:9200](http://localhost:9200/)

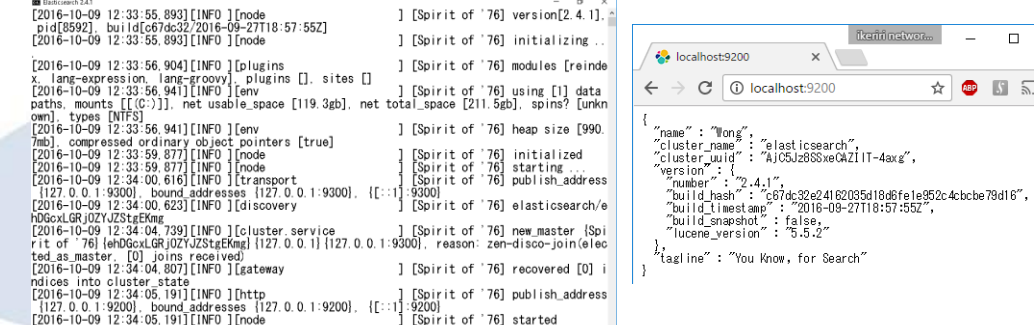

 $\Box$ 

### #10 Visualize using ErasticSearch + Kibana 3. Convert packet dissection data into Elasticsearch friendly JSON file

## **tshark -T ek –r stream.pcapng > packet.json**

- 1: Read stream.pcapng, convert EK (Elasticsearch friendly JSON file)
- 2: Redirect output stream to a file named packet.json

國コマンドプロンプト

- C:¥Users¥megumi¥Desktop>tshark -T ek -r stream pcapng > packet json
- |C:¥Users¥megumi¥Desktop>\_

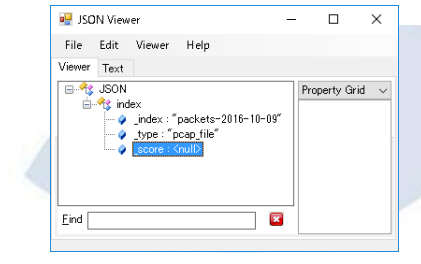

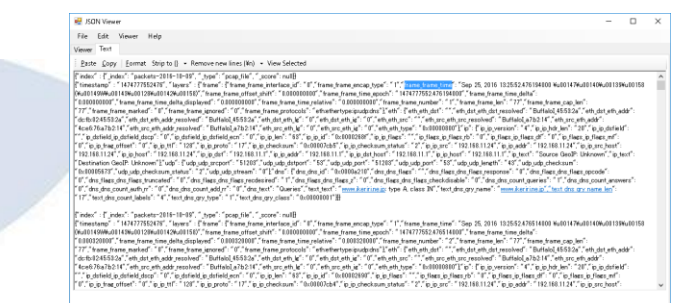

# #10 Visualize using ErasticSearch + Kibana

4. Entry packet dissection data (JSON) in Elasticsearch and check data

### curl –XPOST url @filename : use POST method to send data to server url curl -XPOST http://localhost:9200/\_bulk --data-binary @packet.json

C:\Users\megumi\Desktop>curl -XP0ST http://localhost:9200/\_bulk --data-binary @packet.json<br>{"took":5748."errors":false."items":[{"create":{"\_index":"packets-2016-10-09". "\_type":"pcap<br>eC-Ci"."\_version":1."\_shards":{"total "AVenqQpqWAnL3ZFeC-Cl","\_version":1,"\_shards":{"total":2,"successful":1,"failed":0},"statl  $\therefore$  rackets=2016-10-09", "Lype": pcap\_file", "Lid": "Avenalogivan. 127FeC-Cm", "Lyrsion":1, "shard<br>
"failed":0}, "status":201}}, {"create": {"Lindex": "packets=2016-10-09", "Lyrsion":1, "shard;<br>
"failed":0}, "status":20  $\begin{bmatrix} 1 & -1 & -1 \\ 1 & -1 & -1 \end{bmatrix}$   $\begin{bmatrix} 1 & -1 & -1 \\ 1 & -1 & -1 \end{bmatrix}$   $\begin{bmatrix} 1 & -1 & -1 \\ 1 & -1 & -1 \end{bmatrix}$   $\begin{bmatrix} 1 & -1 & -1 \\ 1 & -1 & -1 \end{bmatrix}$   $\begin{bmatrix} 1 & -1 & -1 \\ 1 & -1 & -1 \end{bmatrix}$   $\begin{bmatrix} 1 & -1 & -1 \\ 1 & -1 & -1 \end{bmatrix}$   $\begin{bmatrix} 1 & -1 & -1 \\ 1 & -1 & -1 \end{bmatrix$ ,"status":201}},{"create":{"\_index":"packets-2016-10-09","\_type":"pcap\_file",' ″\_id″∶″AVenq0<sub>l</sub>  $\begin{bmatrix} \text{.3 and 12} & \text{.4 and 22} \\ \text{.5 and 3} & \text{.5 and 4} \\ \text{.6}, & \text{.6 and 4} \\ \text{.7}, & \text{.8 and 4} \\ \text{.8 and 5} & \text{.7 and 6} \\ \text{.9 and 6} & \text{.8 and 6} \\ \text{.10, 7 and 8} & \text{.9 and 7} \\ \text{.11, 7 and 8} & \text{.9 and 8} \\ \text{.12, 8 and 9} & \text{.13, 7} \\ \text{.14, 15, 16} & \text{.14, 7$ "\_shards":{"total":2, "successful":1, "failed":0], "status":201]], {"create": -Cv″″version″1. \_type":"pcap\_file","\_id":"AVenqQpqWAnL3ZFeC-Cw","\_version":1,"\_shards": {"total":2."succe :20T}},{"create":{"\_index":"packets=2016-10-09","\_type":"pcap\_file","\_id":"AVenq0pqWAnL3ZFe<br>{"total":2,"successful":1,"failed":0},"status":20T}},{"create":{"\_index":"packets-2016-10-0" "Avenappawantalist", "Individualist", "Individualist", "Individualist", "Individualist", "Individualist", "Individualist", "Individualist", "Individualist", "Individualist", "Individualist", "Individualist", "Individualist sion":1,"\_shards":{"total":2,"successful":1,"failed":0},"status":201}}] C:¥Users¥megumi¥Desktop>

C:¥Users¥megumi¥Desktop>curl -XPOST http://localhost:9200/\_bulk --data-binary @packet.json {"took":5748,"errors":false,"items":[{"create":{"\_index":"p ackets-2016-10-

09"," type":"pcap\_file"," id":"AVenqQppWAnL3ZFeC-Ci","\_version":1,"\_shards":{"total":2,"successful":1,"faile d":0},"status":201}},...

,{"create":{"\_index":"packets-2016-10- 09"," type":"pcap\_file","\_id":"AVenqQpqWAnL3ZFeC-C0","\_version":1,"\_shards":{"total":2,"successful":1,"fail ed":0},"status":201}}]}

### #10 Visualize using ErasticSearch + Kibana 4. Entry packet dissection data (JSON) in Elasticsearch and check data

### Access [http://localhost:9200/\\_search?pretty](http://localhost:9200/_search?pretty) ( \_search means all index (pretty output ) and check data entry Destination Source Protocol Length Into 10.000000 192.168.11.24 192.168.11.1 **DNS** 77 Standard query 0xa210 A www.ikeriri.n... localhost:9200/\_search?p × \ { 20.000320192.168.11.24 192.168.11.1 **DNS** 77 Standard query 0x27c9 AAAA www.ikerir... 3 2.023234 192.168.11.1 192.168.11.24 **DNS** 116 Standard query response 0xa210 A www... C | 10 localhost:9200/\_search?pretty "took" : 40, 40.000808192.168.11.1 192.168.11.24 **DNS** 168 Standard query response 0x27c9 AAAA w... asashina.ikeriri.ne.ipTCP 66 57013→80 [SYN] Seq=0 Win=8192 Len=0 M. 5 0.000796 192.168.11.24 took" : 40,<br>timed\_out" : false,<br>\_shards" : {<br>\_"total" : 5,<br>\_"successful" : 5,<br>\_"failed" : 0 "timed\_out" : false, 60.013221 asashina.ikeriri.ne.jp 192.168.11.24 **TCP** 62 80-57013 [SYN, ACK] Seq=0 Ack=1 Win=8... 7 0.000139 192.168.11.24 asashina.ikeriri.ne.jpTCP 54 57013-80 [ACK] Seq=1 Ack=1 Win=65044 8 0.000272 192.168.11.24 asashina.ikeriri.ne.ip HTTP 452 GET /wireshark/cheer.html HTTP/1.1  $'$  shards" : { 90.024883 asashina.ikeriri.ne.jp 192.168.11.24 HTTP 1215 HTTP/1.1 200 OK (text/html) 100.006790192.168.11.24 asashina.ikeriri.ne.jpHTTP 437 GET /wireshark/chiyodanyan.jpg HTTP/1... "total" : 5, ,<br>"total": 19;" 110.054820 asashina.ikeriri.ne.jp 192.168.11.24 TCP 1468 [TCP segment of a reassembled PDU]  $\frac{1}{2}$ nax $\frac{1}{2}$ core $\frac{3}{2}$ : 1.0, 120.001371 asashina.ikeriri.ne.jp 192.168.11.24 TCP 1468 [TCP segment of a reassembled PDU] "hits" : [ {<br>"\_index" : "packets-2016-10-09",<br>"tyne" : "pcan file". "successful" : 5, 130.000003 asashina.ikeriri.ne.ip 192.168.11.24 HTTP 96 HTTP/1.1 200 OK (JPEG JFIF image) "type": "pcap\_file",<br>"\_id": "AVengQpqWAnL3ZFeC-Ck", asashina.ikeriri.ne.jpTCP 14 0.000115 192.168.11.24 54 57013→80 [ACK] Seq=782 Ack=4032 Win=6... "failed" : 0 15 0.051055 192.168.11.24 asashina.ikeriri.ne.jpHTTP 398 GET /favicon.ico HTTP/1.1  $score"$ :  $1.0.$ 16 0.016414 asashina.ikeriri.ne.jp 192.168.11.24 TCP 1468 [TCP segment of a reassembled PDU] source<sup>2</sup>  $:$  "1474777554499", timestamp' }, 17 0.001206 asashina.ikeriri.ne.jp 192.168.11.24 HTTP 296 HTTP/1.1 200 OK (image/x-icon) layers' frame" 18 0.000127 192.168.11.24 asashina.ikeriri.ne.ipTCP 54 57013→80 [ACK] Seq=1126 Ack=5688 Win=... ″frame\_frame\_interface\_id″ : ″O″,<br>″frame\_frame\_encap\_type″ : ″1″,<br>″frame\_frame\_time″ : ″Sep\_25,\_2016 13:25:54.499748000 ¥u00147¥u00140  $"$ hits"  $\cdot$  { 19 1.496935 192.168.11.1 192.168.11.24 **TCP** 74 32830-80 [SYN] Seq=0 Win=5840 Len=0 M.  $\begin{smallmatrix} \textit{``rame\_rame\_rfree\_rline},\textit{``rone\_rame\_rfree\_rline},\textit{``rone\_rame\_rfree\_rline},\textit{``rone\_rame\_rime\_rline},\textit{``rone\_rame\_rime\_rline},\textit{``rone\_rame\_rime\_rline},\textit{``rone\_rime\_rime\_rime},\textit{``rone\_rime\_rime\_rime\_rime},\textit{``rone\_rime\_rime\_rime\_rime},\textit{``rone\_rime\_rime\_rime\_rime\_rime\_rime}} \end{smallmatrix}$  "total" : 19, "max\_score" : 1.0, "frame frame number" frame\_frame\_len": "116" "hits" : [ { 'frame\_frame\_cap\_len' frame\_frame\_marked" rrame\_rrame\_markeu<br>'frame\_frame\_ignored" : "frame\_frame\_protocols": "eth:ethertype:ip:udp:dns" "\_index" : "packets-2016-10-09", "\_type" : "pcap\_file", "eth\_eth\_dst" : " "etn\_etn\_est<br>"eth\_dst\_eth\_dst\_resolved" : "BuffaloI\_a7:b2:14",<br>"eth\_dst\_eth\_addr" : "4c:e6:76:a7:b2:14",<br>"eth\_dst\_eth\_addr\_resolved" : "BuffaloI\_a7:b2:14", ' id" : "AVenqQpqWAnL3ZFeC-Ck", eth\_dst\_eth\_duu" ="80"<br>"eth\_dst\_eth\_1g" = "0"<br>"eth\_dst\_eth\_ig" \_; "0" eth eth src' score" : 1.0, eth\_src\_eth\_src\_resolved″: "BuffaloI\_45:53:2a″,<br>"eth\_src\_eth\_addr″: "dc:fb:02:45:53:2a″, eth\_src\_eth\_addr\_resolved": "Buffalol\_45:53:2a", source" : { eth\_src\_eth\_lg' éth src eth ig′ "timestamp" : "1474777554499",

# $#10$  Visualize using ErasticSearch  $+$  Kibana

4. Entry packet dissection data (JSON) in Elasticsearch and check data

If you failed to entry data , use curl "curl -XDELETE http://localhost:9200/\*"

C:\text{C:\text{Users\text{S}}{megumi\test{Desktop}curl -XDELETE http://localhost:9200/\* {"acknowledged":true}

Check data mappings, open browser "http://localhost:9200/\_mapping?pretty"

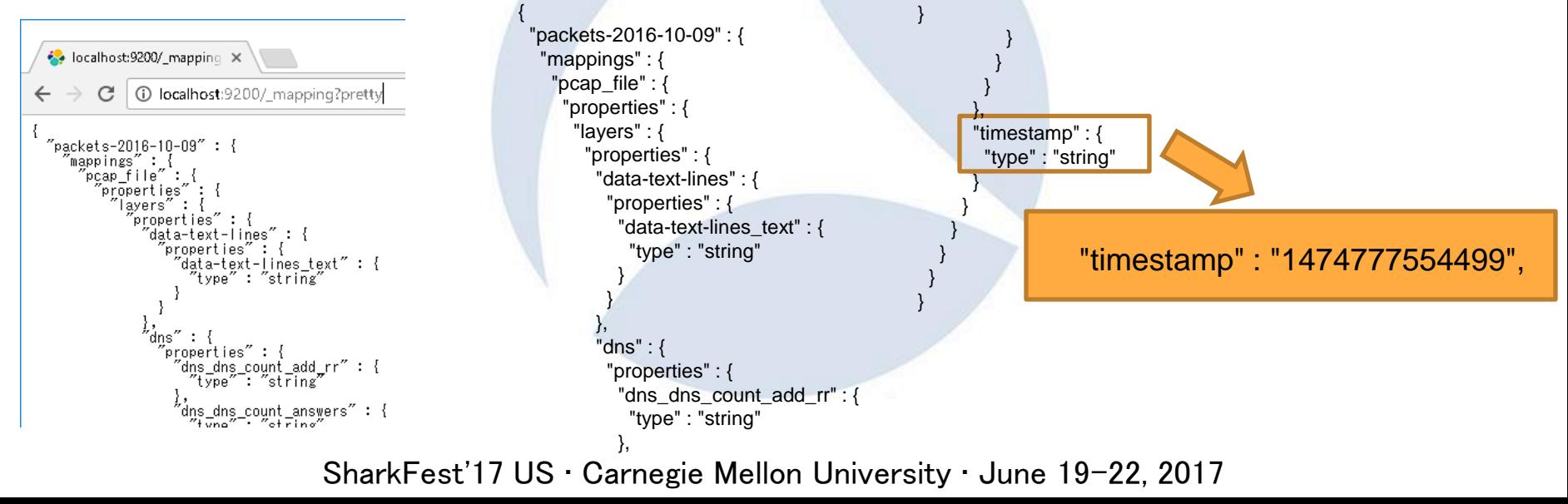

### #10 Visualize using ErasticSearch + Kibana 5. Modify the mapping, re-entry packet dissection data (JSON)

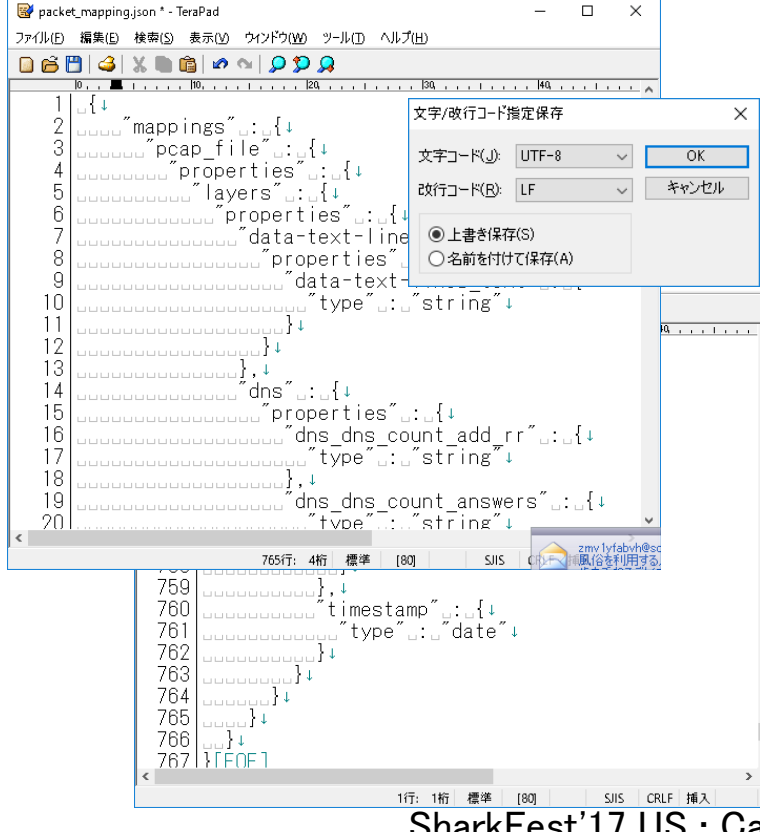

[http://localhost:9200/\\_mapping?pretty](http://localhost:9200/_mapping?pretty) Save mapping as "packet mapping.json" Delete header **{ "packets-2016-10-09" :**  Modify mapping as itimestamp" .: ..{+ Check character/return code UTF-8 / LF Delete "curl -XDELETE [http://localhost:9200/\\*](http://localhost:9200/*)" Enter mapping as **"curl -XPOST http://localhost:9200/packets-2016-10-09 --databinary @packet\_mapping.json"** Re-enter original data **curl -XPOST http://localhost:9200/\_bulk --databinary @packet.json**

<u>15. W & Aread Musicau I and Sus Lour Fax Lead</u><br>SharkFest'17 US • Carnegie Mellon University • June 19-22, 2017

## $#10$  Visualize using ErasticSearch  $+$  Kibana 6. Download Kibana and start server, check [http://localhost:5601](http://localhost:5601/)

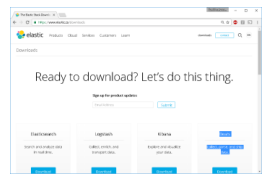

https://www.elastic.co/downloads

个 C:¥Users¥megumi¥Desktop¥kibana-4.6.1-windows-x86¥bin  $\mathbf{v}$ 種類 サイズ 名前 更新日時 ★ クイック アクセス | ] kibana 2016/09/02 14:43 ファイル 1 KB  $-2.74$ kibana.bat 1 KB 2016/09/02 14:43 Windows パッチ ファ... ■ デスクトップ

C:¥Users¥megumi¥Desktop¥kibana-4.6.1-windows-x86¥bin¥kibana.bat

1.Access https://www.elastic.co/downloads 2.Download kibana-4.6.1-windows-x86.zip 3.Extract zip and open bin folder 4.Execute kibana.bat haneed 5.Check "Kibana index ready"in prompt 6.Open http://localhost:5601

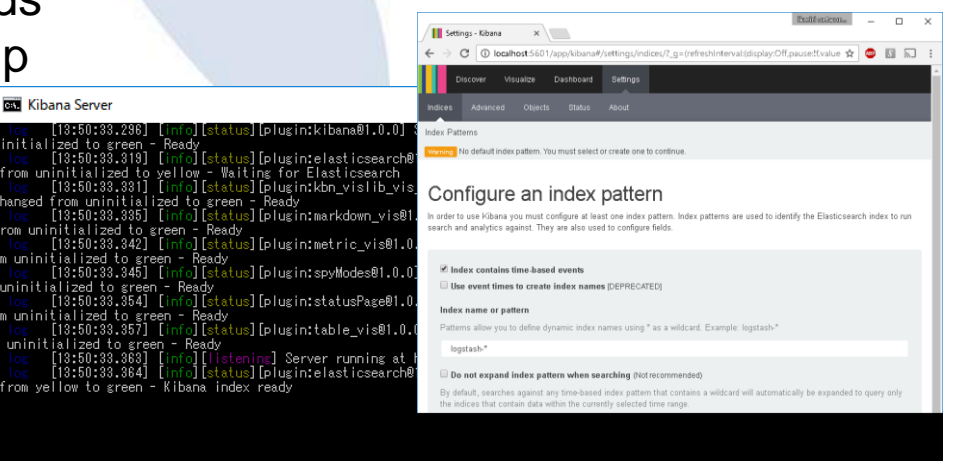

## $#10$  Visualize using ErasticSearch  $+$  Kibana 7. Access Kibana and set index

- 1.Access http://localhost:5601
- 2.Check "index contains time-based events"
- 3.Set Index name or pattern as
	- "packets-2016-10-09" or "packets-\*"
- 4.Set Time-field name as "timestamp"
- 5.Click "Create" button

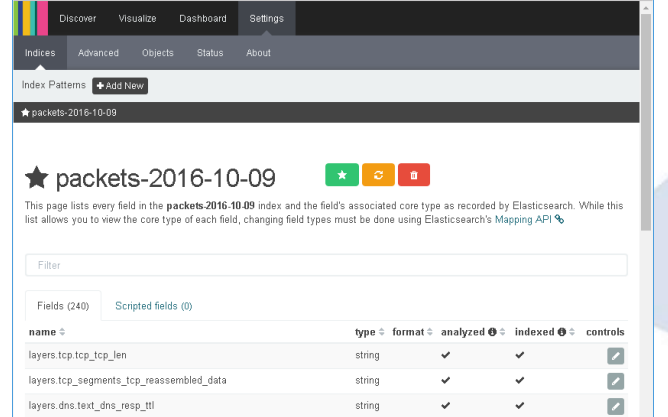

# Configure an index pattern

In order to use Kibana you must configure at least one index pattern. search and analytics against. They are also used to configure fields.

 $\blacksquare$  Index contains time-based events

 $\Box$  Use event times to create index names (DEPRECATED)

### Index name or pattern

Patterns allow you to define dynamic index names using \* as a wi

packets-2016-10-09

### Time-field name **O** refresh fields

timestamp

Create

### $#10$  Visualize using ErasticSearch  $+$  Kibana 8. Search packet in full-text, visualize the packet and enjoy big data!

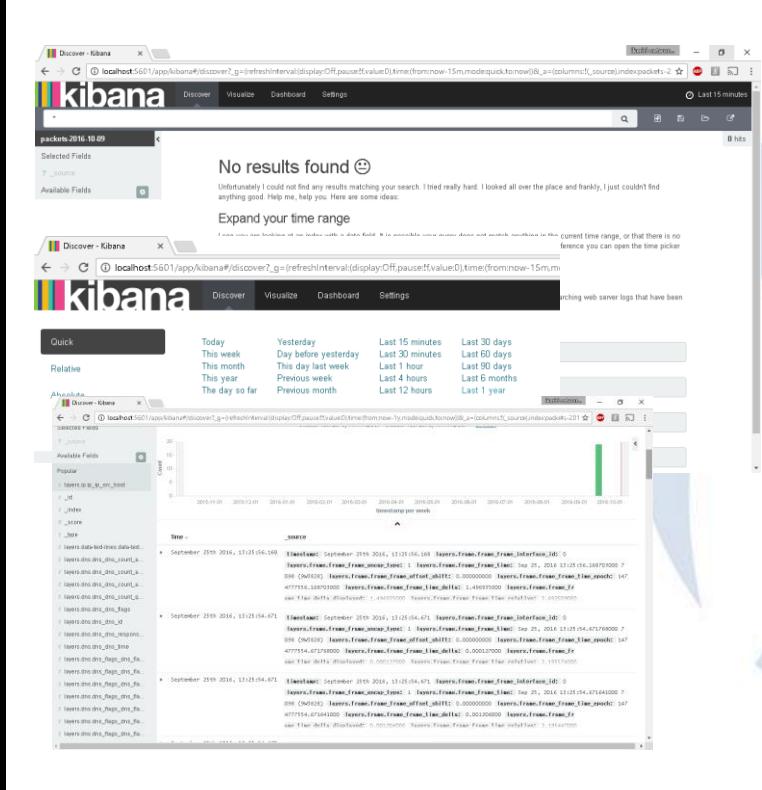

1.At First, use time picker to select the time of packets ( just use "Last 1 year" is a good way ) 2.Check histgram and left pane 3.Select layers.ip\_ip\_dst in left pane, click "add" and click "Visualize",see and save the graph as name "IP "

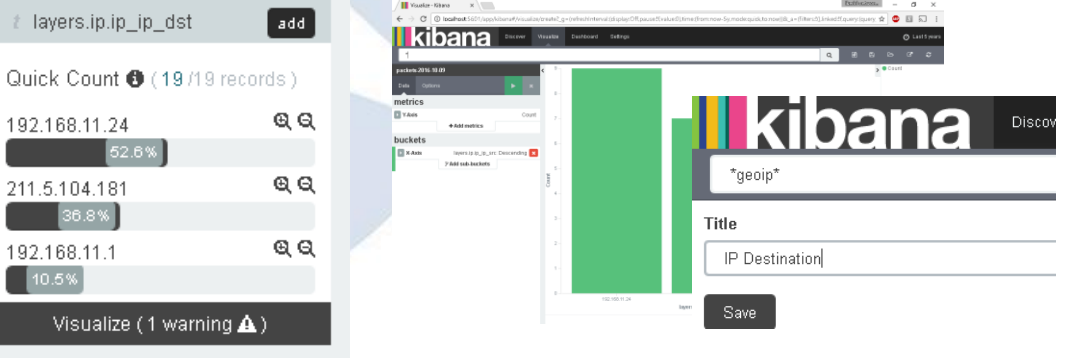

### $#10$  Visualize using ErasticSearch  $+$  Kibana 8. Search packet in full-text, visualize the packet and enjoy big data!

- 1. Select field ip.ip\_ip\_src, visualize and save the visualization as "IP Source"
- 2. Select "Visualize", "Pie chart", and "From a new search", check "Select buckets type", click "Split slices", select "Terms" in Aggregation list box, choose field "layers.frame.frame\_frame\_len", Apply changes, save the visualization as "Frame length"
- 3. Using "layers.frame.frame\_protocol" and create pie chart, save as "Protocols"
- 4.Click "Dashboard" and set layout of these 4 Visualization

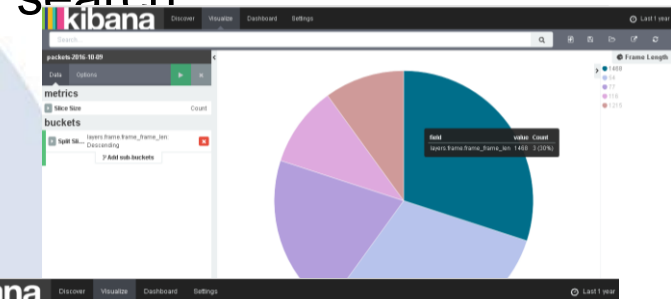

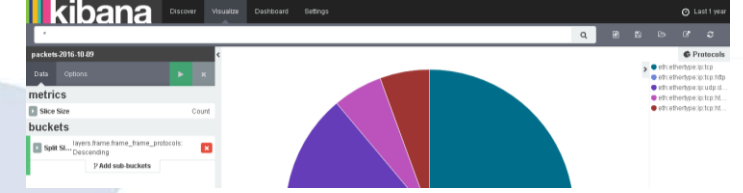

### $#10$  Visualize using ErasticSearch  $+$  Kibana 8. Search packet in full-text, visualize the packet and enjoy big data!

Just a few step, We can create grate visualization of packets, and enjoy big data !!

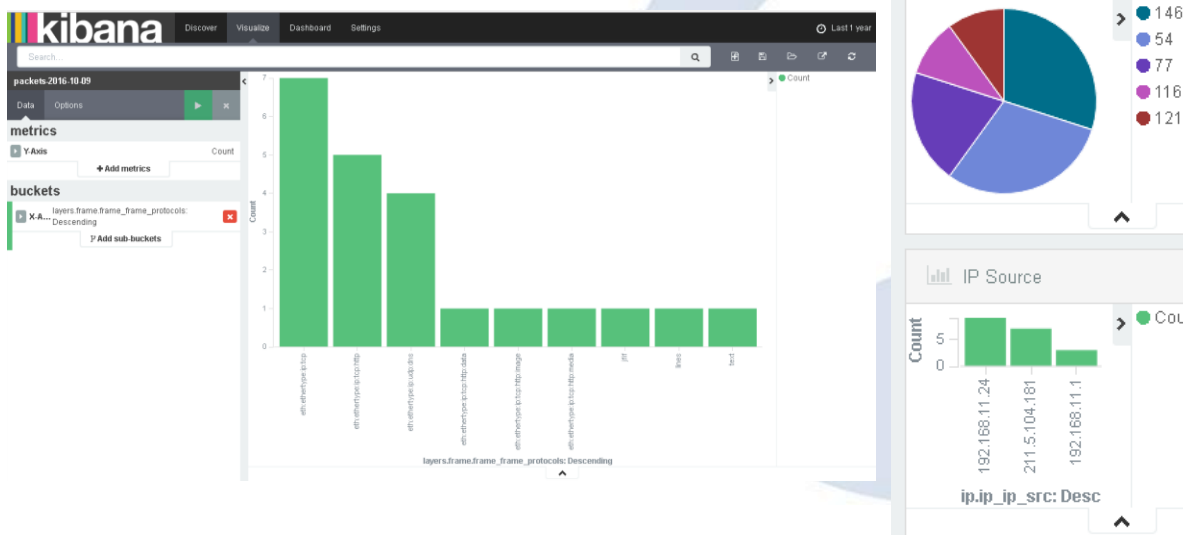

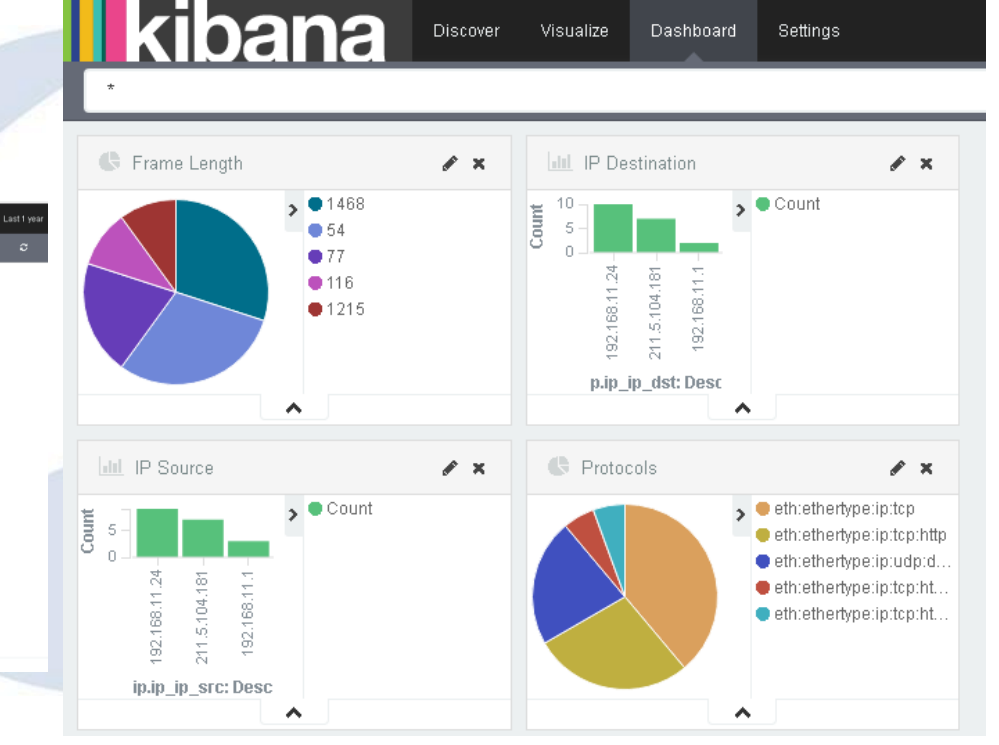

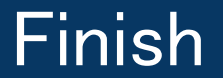

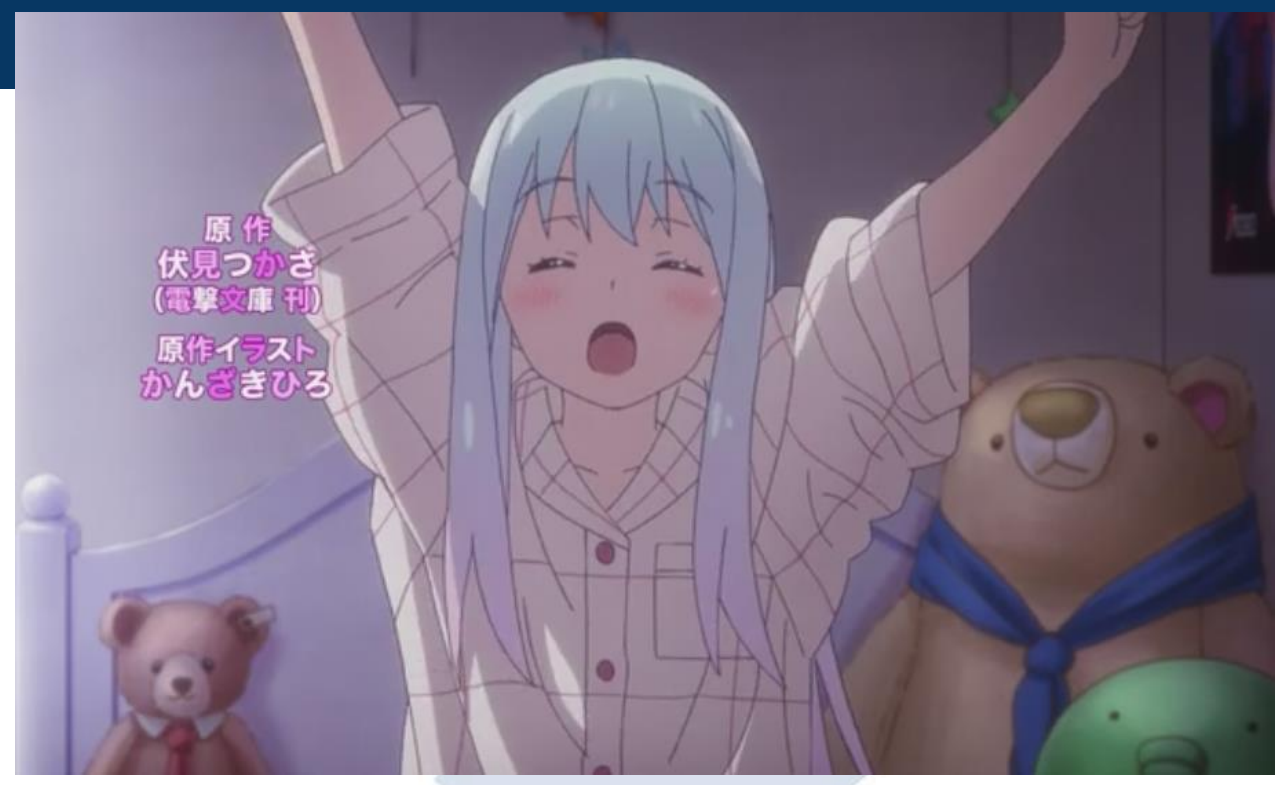

# Use Wireshark

Thank you very much for your listening Use Wireshark !

# **Thank you !** どうもありがとうございます!

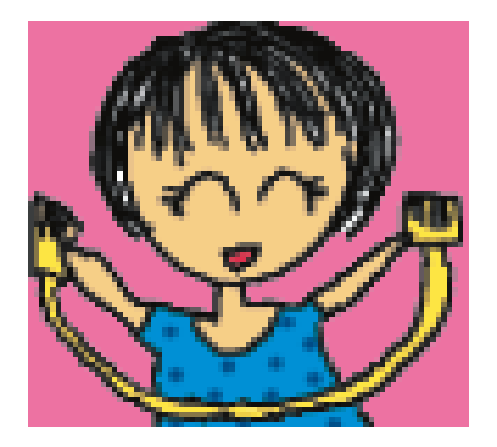

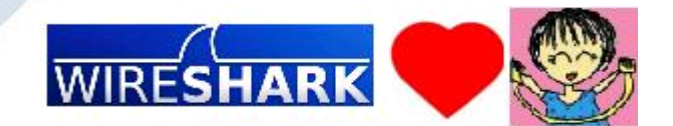